the sensor people

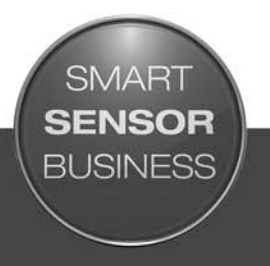

# **LSIS 472i Smart camera for compartment fine positioning**

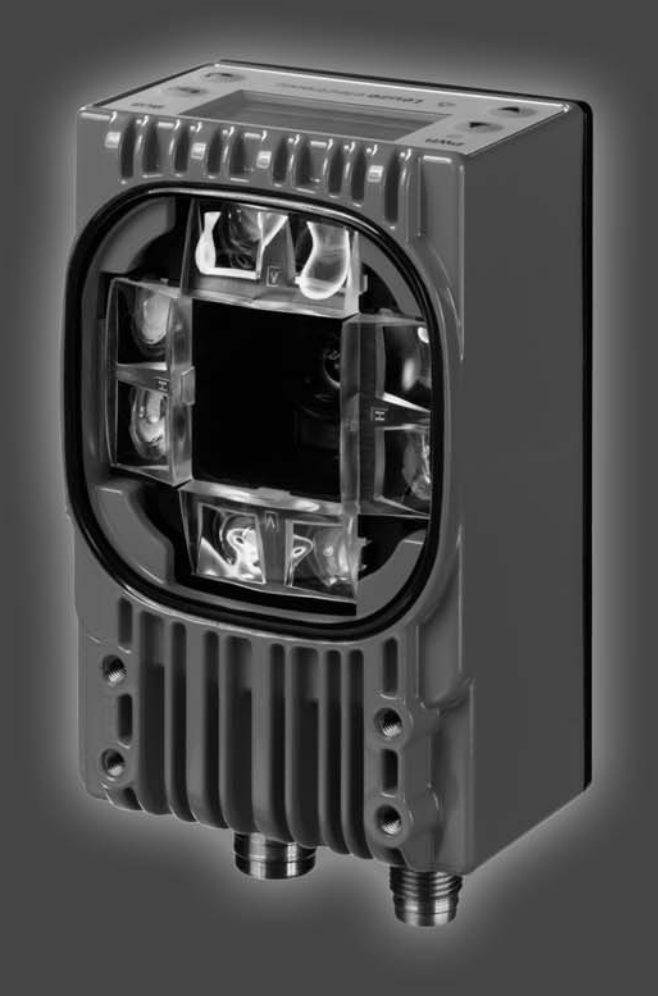

EN 2015/05 - 50129066 We reserve the right to make technical changes

© 2015 Leuze electronic GmbH + Co. KG In der Braike 1 D-73277 Owen / Germany Phone: +49 7021 573-0 Fax: +49 7021 573-199 http://www.leuze.com

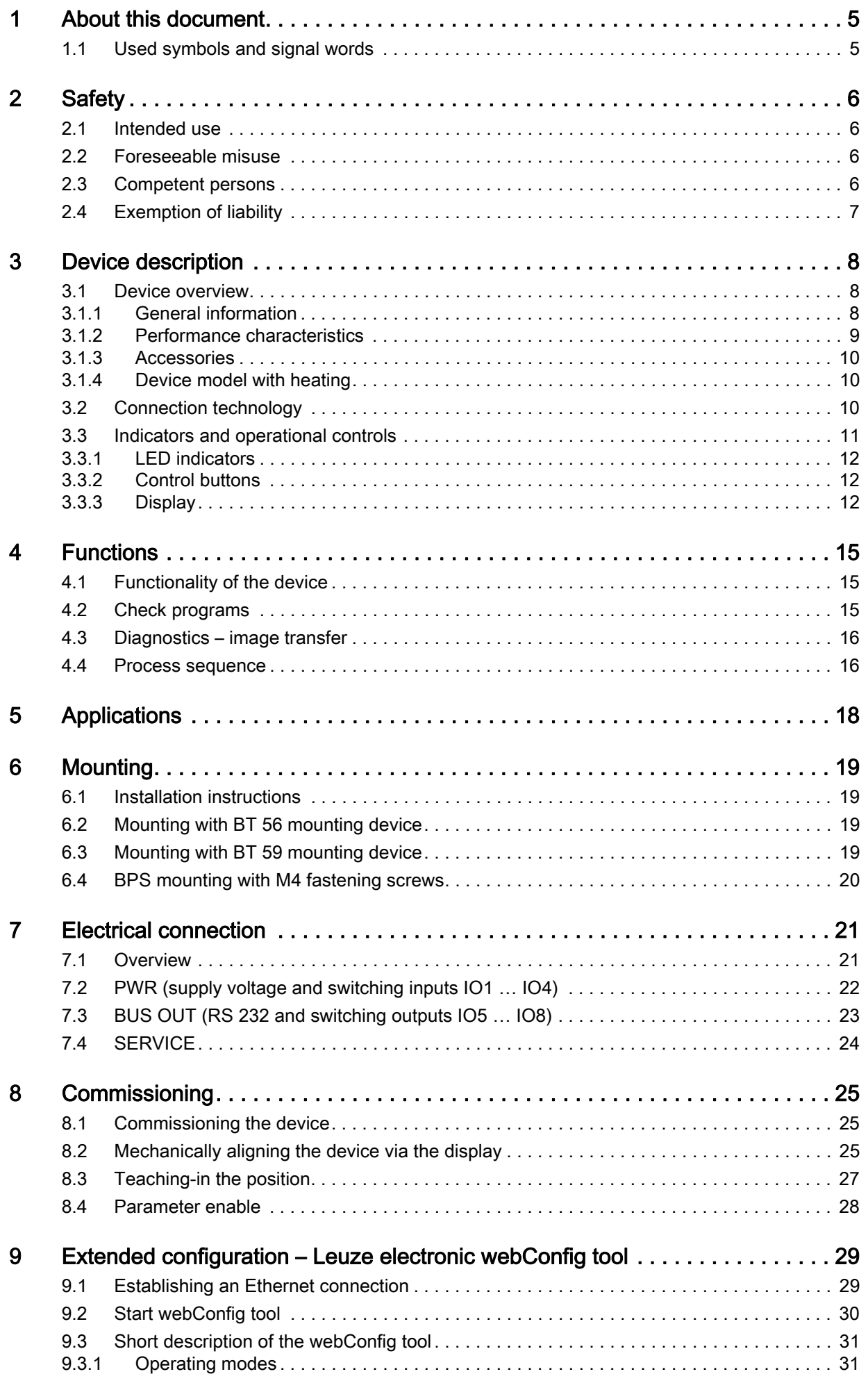

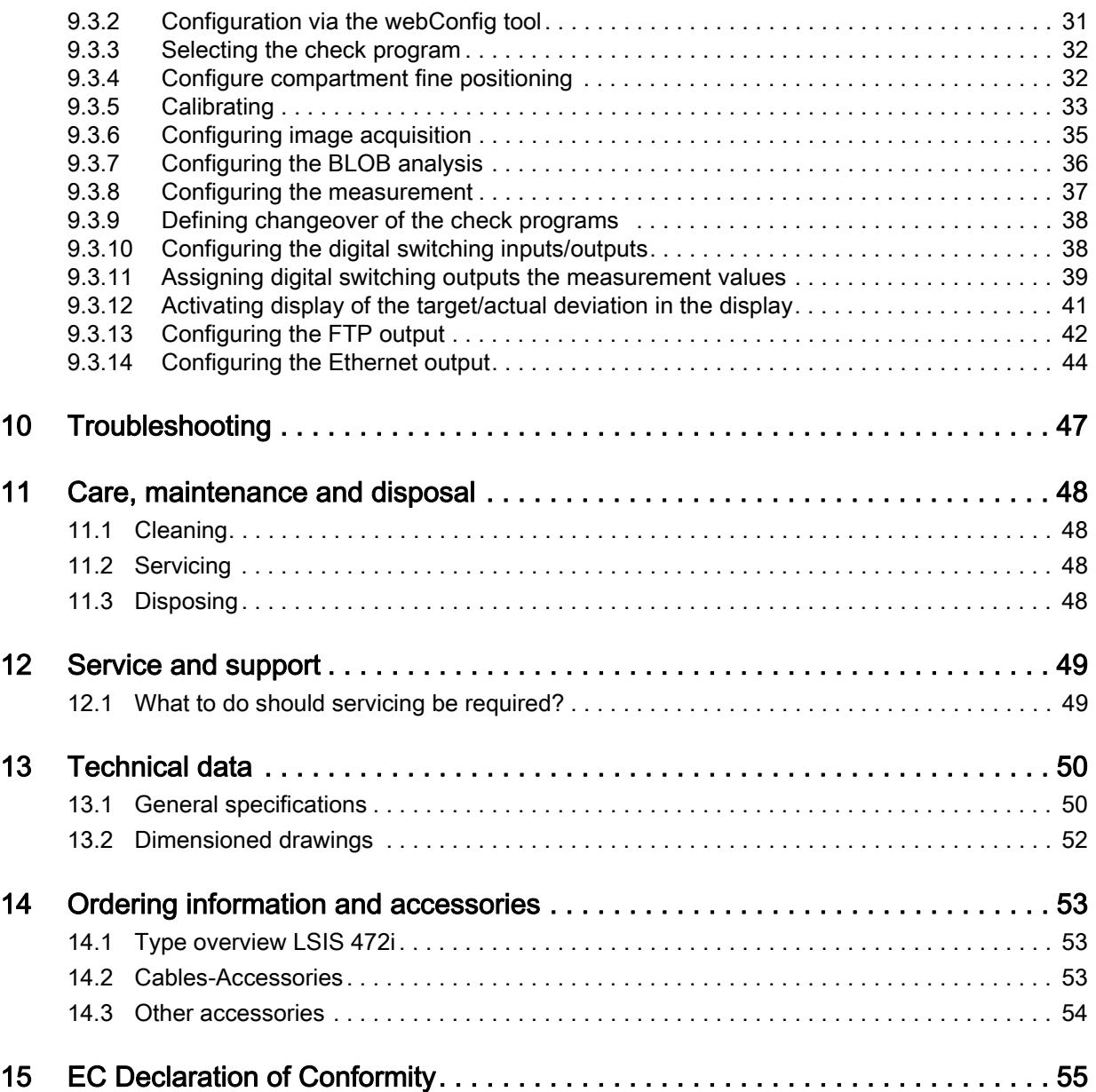

# <span id="page-4-0"></span>1 About this document

# <span id="page-4-1"></span>1.1 Used symbols and signal words

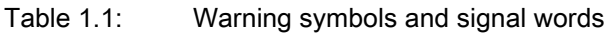

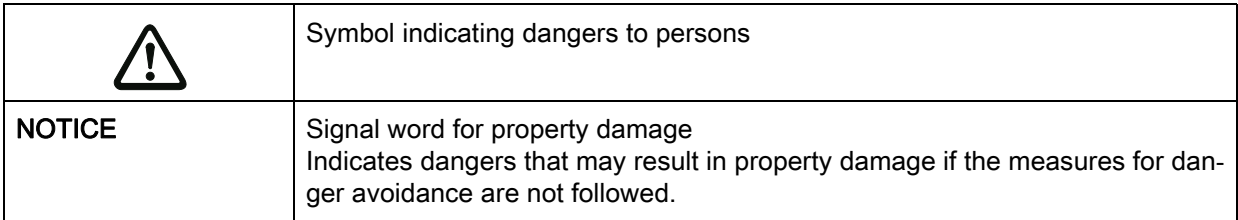

# Table 1.2: Other symbols

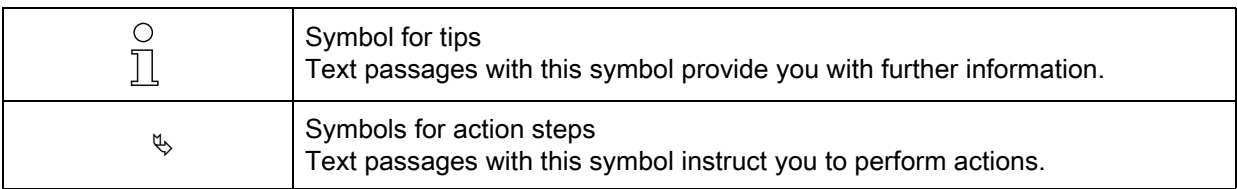

# Table 1.3: Terms and abbreviations

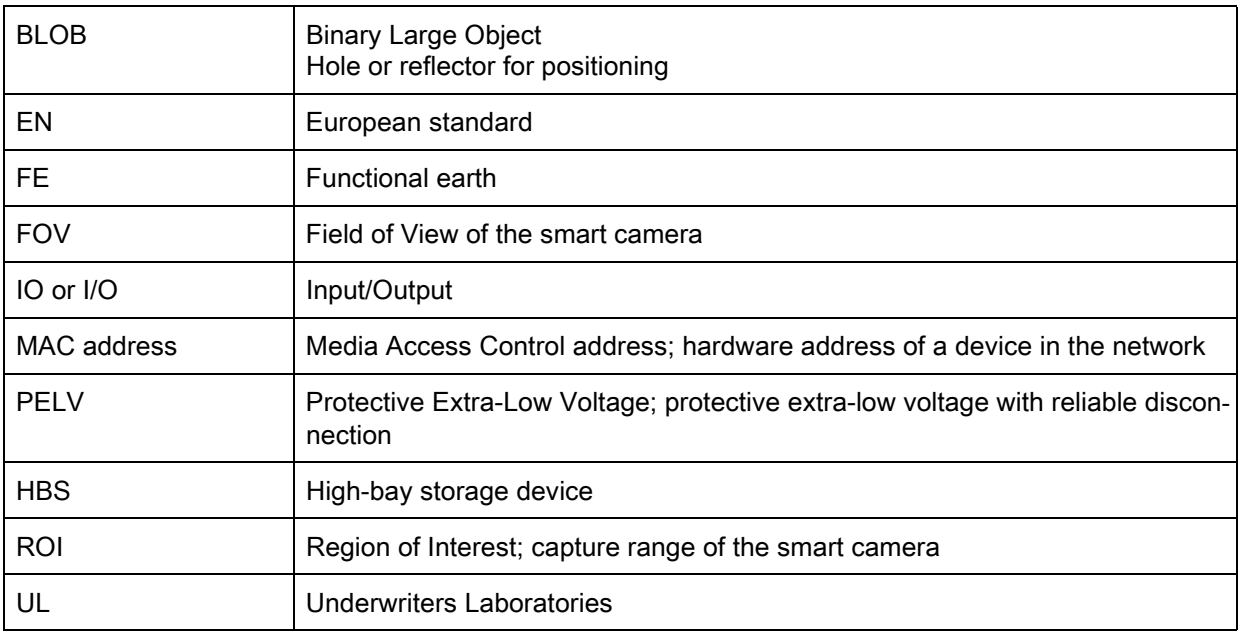

# <span id="page-5-0"></span>2 Safety

The smart camera of the LSIS 472i series was developed, manufactured and tested in accordance with the applicable safety standards. It corresponds to the state of the art. The LSIS 472i smart camera without device heating is "UL LISTED" according to American and Canadian safety standards, i.e., satisfies the requirements of Underwriters Laboratories Inc. (UL).

The variant with device heating is being prepared.

# <span id="page-5-1"></span>2.1 Intended use

The LSIS 472i smart camera for compartment fine positioning is designed for optical, contactless fine positioning of high-bay storage devices in conveyor and storage systems.

Positioning is performed using markings (hole or reflector) in the crossbeams.

#### **NOTICE**

#### Comply with conditions and regulations!

 $\%$  Observe the locally applicable legal regulations and the rules of the employer's liability insurance association.

# <span id="page-5-2"></span>2.2 Foreseeable misuse

Any use other than that defined under "Intended use" or which goes beyond that use is considered improper use.

In particular, use of the device is not permitted in the following cases:

- Rooms with explosive atmospheres
- Circuits relevant to safety
- operation for medical purposes

#### **NOTICE**

#### Do not modify or otherwise interfere with the device.

 $\%$  Do not carry out modifications or otherwise interfere with the device.

The device must not be tampered with and must not be changed in any way.

The device must not be opened. There are no user-serviceable parts inside.

Repairs must only be performed by Leuze electronic GmbH + Co. KG.

#### <span id="page-5-3"></span>2.3 Competent persons

Connection, mounting, commissioning and adjustment of the device must only be carried out by competent persons.

Prerequisites for competent persons:

- They have a suitable technical education.
- They are familiar with the rules and regulations for occupational safety and safety at work.
- They are familiar with the technical description of the device.
- They have been instructed by the responsible person on the mounting and operation of the device.

#### Certified electricians

Electrical work must be carried out by a certified electrician.

Due to their technical training, knowledge and experience as well as their familiarity with relevant standards and regulations, certified electricians are able to perform work on electrical systems and independently detect possible dangers.

In Germany, certified electricians must fulfill the requirements of accident-prevention regulations BGV A3 (e.g. electrician foreman). In other countries, there are respective regulations that must be observed.

# <span id="page-6-0"></span>2.4 Exemption of liability

Leuze electronic GmbH + Co. KG is not liable in the following cases:

- The device is not being used properly.
- Reasonably foreseeable misuse is not taken into account.
- Mounting and electrical connection are not properly performed.
- Changes (e.g., constructional) are made to the device.

# <span id="page-7-0"></span>3 Device description

# <span id="page-7-1"></span>3.1 Device overview

#### <span id="page-7-2"></span>3.1.1 General information

The LSIS 472i smart camera facilitates fast and simple positioning of high-bay storage devices in conveyor and storage systems.

- Positioning is designed for a single- or double-deep pallet high-bay warehouse (Rack Near, Rack Fan.
- The device detects circular holes or reflectors in crossbeams in the rack construction and determines the position deviation in the X- and Y-direction relative to the target position.
- The position deviation is output to the control via four digital outputs or via the interface.
- The device can be operated and configured by means of the integrated webConfig tool via the Ethernet service interface.

The device consists of the following components:

- Camera
- Display and control panel
- Infrared lighting unit
- Evaluation unit with the following interfaces:
	- Digital I/O
	- Ethernet
	- RS 232

The device can optionally be delivered with integrated heater.

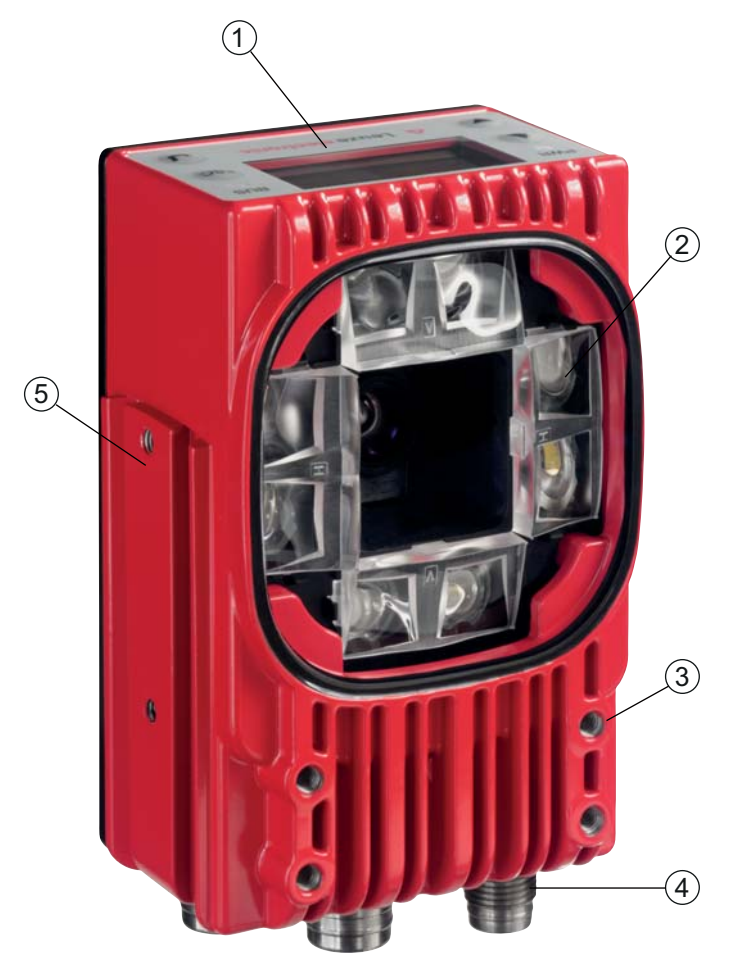

- 1 Display and control panel
- 2 Camera and lighting unit
- 3 M4 mounting thread
- 4 Electrical connections
- 5 Fastening groove

#### Markings

The smart camera detects the following markings:

- Hole: dark marking on light background
- Reflector: light marking on dark background

Which markings (hole or reflector) need to be present in the crossbeam of the rack is dependent on the working distance and the crossbeam:

- Rack Near: compartment fine positioning on hole or reflector
- Rack Far. compartment fine positioning on reflector

#### <span id="page-8-0"></span>3.1.2 Performance characteristics

The most important performance characteristics of the smart camera:

- Positioning accuracy up to ± 2 mm
- Reading distance 250 mm to 1900 mm
- Integrated IR illumination (850 nm infrared LED)
- Integrated display with control panel for alignment and for fast teaching of the position marking (hole or reflector).
- Measurement value output:
	- 4 digital outputs
	- Ethernet

Figure 3.1: Device construction

- Optionally via MA 2xxi modular connection unit
- Interfaces:
	- RS 232 and Ethernet TCP/IP
	- PROFINET, PROFIBUS, CANopen, DeviceNet and EtherCat via MA 2xxi modular connection unit
- Alignment via display and webConfig tool
- Diagnostics in Process mode through image transfer via FTP transfer
- Optional model with heating for use to -35 °C

#### <span id="page-9-0"></span>3.1.3 Accessories

Special accessories are available for the smart camera. The accessories are optimally matched to the smart camera:

- Ready-made connection and interconnection cables for M12 connectors
- Mounting devices for precise mounting
- Reflectors for Rack Near and Rack Far compartment depths

#### <span id="page-9-1"></span>3.1.4 Device model with heating

The device is optionally available as a model with integrated heating. In this case, heating is permanently installed ex works.

The heating consists of two parts:

- Optics glass heating
- Housing heater

Features of the integrated heating:

- Extends the application range to -35 °C
- Supply voltage: 24 VDC ± 20 %
- Required conductor cross-section for the power supply: At least 0.75 mm<sup>2</sup> Thus, it is not possible to use ready-made cables.

# <span id="page-9-2"></span>3.2 Connection technology

The device is connected using variously coded M12 connectors.

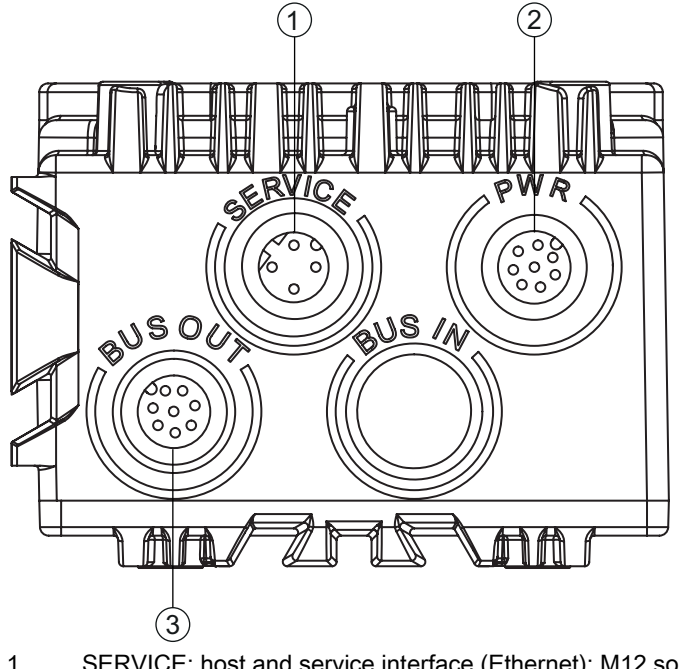

- 1 SERVICE: host and service interface (Ethernet); M12 socket (D-coded)
- 2 PWR: supply voltage (18 V … 30 VDC), IO1 … IO4; M12 plug (A-coded)
- 3 BUS OUT: RS 232 interface, IO5 … IO8; M12 socket (A-coded)

Figure 3.2: Electrical connections

 $\stackrel{\circ}{\Pi}$ Ready-made cables are available for all connections; [see chapter 14.2 "Cables-Accessories"](#page-52-3).

# **NOTICE**

# Shielding connection

 $\&$  The shielding connection is done via the M12 connector housing

# <span id="page-10-0"></span>3.3 Indicators and operational controls

The device is equipped with the following indicators and operational controls:

- Two LED indicators
- Four control buttons
- Monochromatic display

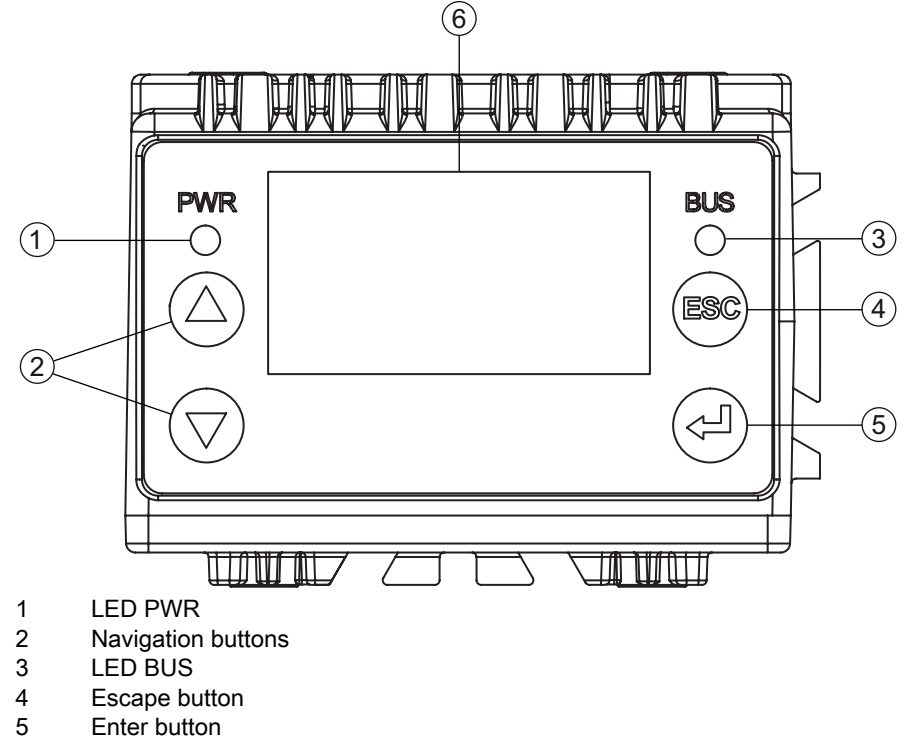

6 Display

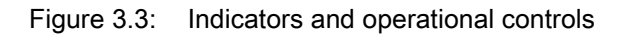

### <span id="page-11-0"></span>3.3.1 LED indicators

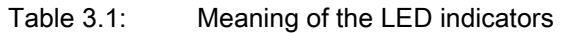

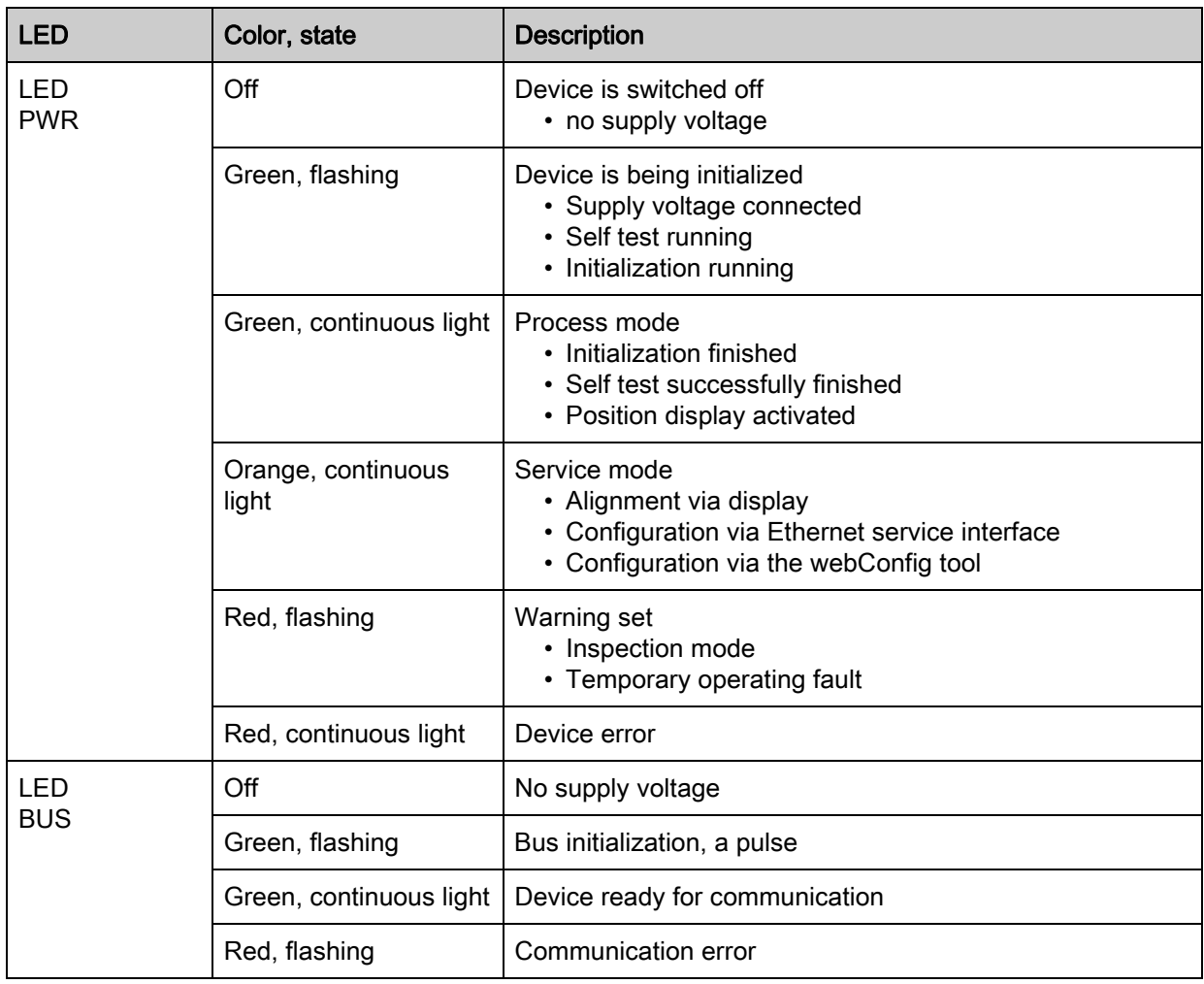

### <span id="page-11-1"></span>3.3.2 Control buttons

The display is controlled via the control buttons. You can call up various pieces of information via the control buttons (e.g., the IP address of the device) or make adjustments in the application; e.g., teach-in.

- $\bullet$   $\bullet$  Scrolling through functions (upwards)
- $\bullet$   $\widehat{ }$  Scrolling through functions (downwards)
- $\bullet$  (Esc) Escape button: exit the menu item, move up one menu level
- $\left( \right)$  Enter button: select function, confirm/enter value

#### Navigating within the menus

Use the navigation buttons  $\textcircled{A}(\textbullet)$  to move through the menu. Activate the desired selection with the enter button  $\left(\rightleftarrow$ . Press the escape button  $($  Esc $)$  to move up one menu level.

#### Selecting options

Set the desired option with the navigation buttons  $\left(\bigwedge \right)$  and the enter button  $\left(\bigcup \right)$ .

#### <span id="page-11-2"></span>3.3.3 Display

#### Display functions

The following functions can be displayed and activated in the display:

• Device information

- Device type
- *SW:* Software version
- HW: Hardware version
- SN: Serial number
- Status displays
	- Status display of the switching inputs/outputs
	- Display of warnings and errors
	- Status information for the device interfaces
	- Target/actual position deviation for X- and Y-coordinates in mm
- Statistics

Statistics data for the smart camera:

- Tested
- Number of check program runs since the last time the counter was reset
- OK
- Number of successful check program runs
- NOK
	- Number of unsuccessful check program runs
- Position display of the marking (hole or reflector)

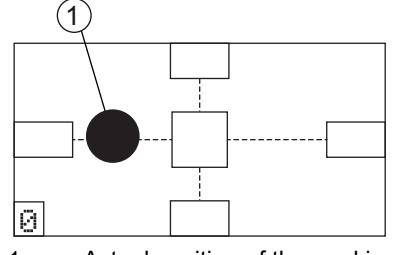

1 Actual position of the marking within the capture range

Figure 3.4: Position display

#### • Parameter

• Parameter handling

Lock and enable parameter entry on the display Define password for enabling parameter entry Reset parameters to factory settings

- Display settings Rotate the display 180° Only possible with enabled parameter entry
- Program selection Activation of the check program via the display for compartment fine positioning: Rack Near or Rack Far
- Ethernet Configuration of the host and service interface
- Language Selection of the language used in the display: German, English, Spanish, French, Italian
- Service
	- Status messages

Only for service purposes by Leuze electronic

• Commissioning

Selection of the check program and position display for alignment; [see chapter 8 "Commissioning"](#page-24-3) Teaching-in of the position (teach); [see chapter 8.3 "Teaching-in the position"](#page-26-1)

 $\bigcirc$ In Service mode, the device is decoupled from Process mode. Triggering via the switching inputs  $\Box$ is not possible and the digital switching outputs are not set.

# Display during device start-up

During device start-up, a start-up display first appears which is briefly followed by the display with the version information.

After the device starts up, the display shows the position display by default.

# <span id="page-14-0"></span>4 Functions

# <span id="page-14-1"></span>4.1 Functionality of the device

Compartment fine positioning is used for the detection of so-called hole positions (hole or reflector) that are set into crossbeams of the high rack.

- Two different hole positions can be detected, Rack Near and Rack Far. A check program is stored on the device for each detection position. The distance between the rack profiles and the lens cover of the device can be specified for each hole position.
- The control uses a signal that is constantly applied at digital switching inputs IO2 and IO3 to determine which check program is active; [see chapter 4.4 "Process sequence".](#page-15-1)

# <span id="page-14-2"></span>4.2 Check programs

The Rack Near and Rack Far check programs detect the respective hole position. A BLOB tool and a measuring tool in the check program are used for this purpose.

• With activation, compartment fine positioning for the Rack Near or Rack Far check program is started or stopped via digital switching input I01.

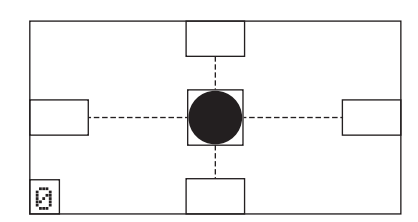

Figure 4.1: Display of the detected hole position

• Digital switching outputs IO5 ... IO8 signal whether the device is within the scan area for Rack Near or Rack Far in relation to the hole position. Whether or not compartment fine positioning is correct or whether the high-bay storage device is positioned too far to the left or right and/or too far up or down relative to the hole position is displayed.

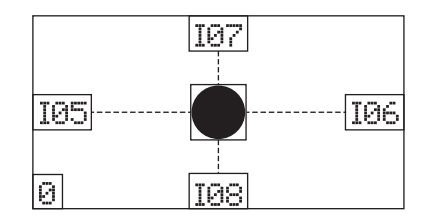

Figure 4.2: Switching outputs IO5 … IO8 activated

Digital switching outputs IO5 … IO8 are permanently on as long as the control performs compartment fine positioning via the device.

• To compensate for the difference in position between loading position and unloading position of the high-bay storage device, a shift of the coordinate origin is defined for the current check program by entering an offset value.

On delivery, two check programs are set up in the device for Rack Near and Rack Far. These check programs are optimized as follows:

- Rack Near Distance: 450 mm Hole diameter: 15 mm
- Rack Far Distance: 1850 mm Hole diameter: 15 mm

# <span id="page-15-0"></span>4.3 Diagnostics – image transfer

For diagnostics, the smart camera images can be stored (parallel to the check program procedure) in the ring buffer.

- Saving the images in the ring buffer is started (IO4=1) and ended (IO4=0) via digital switching input IO4.
- A maximum of 14 images are stored in the ring buffer, with the oldest images being overwritten once the buffer is full.
	- 14 images in the ring buffer correspond to approx. 500 ms of positioning.

The images can be transferred to an FTP server via FTP for diagnostics:

• To transfer the images, an M12 Ethernet connection cable must be connected between the smart camera and a PC or laptop as FTP server.

Alternatively, the smart camera can be connected to a network in which the FTP server can be accessed.

- Data transmission via FTP:
	- The FTP access data must be entered in the webConfig tool.
	- Data transmission via FTP must be activated in the webConfig tool. The images are not transferred from the ring buffer until after the trigger signal (IO1=0) has been reset.
	- Upon conclusion of diagnostics, data transmission via FTP must be deactivated in the webConfig tool.

The M12 Ethernet connection cable can be removed after completing diagnostics.

- The FTP access data can be stored in the smart camera for later diagnostics.
- Details on the settings in the webConfig tool: [see chapter 9 "Extended configuration –](#page-28-2)  [Leuze electronic webConfig tool".](#page-28-2)

#### <span id="page-15-1"></span>4.4 Process sequence

Prerequisite: The high-bay storage device knows the hole positions for Rack Near and Rack Far.

#### **NOTICE**

#### Incoming signals are ignored while changing the check programs!

 $\%$  While the check programs are being changed internally, additional incoming signals are ignored, including the trigger signals.

The internal changeover of the check programs lasts up to 300 ms.

• Shortly before reaching the target position (capture range), a permanently applied signal at switching inputs IO2 and IO3 specifies the check program for the device. Program 1: IO2=0 and IO3=0, corresponds to Rack Near

Program 2: IO2=0 and IO3=1, corresponds to Rack Far

• The control activates the test procedure, i.e., compartment fine positioning, by setting switching input  $IO1=1.$ 

Tool evaluation, i.e., execution of the check program, is started beginning at this point in time. Digital switching outputs IO5 … IO8 are output statically as long as the specified hole position is detected in the respective tool.

• At the end of check program execution, a check for the presence of the activation signal (IO1=1) is performed.

If the activation signal is still present, the check program is immediately executed again.

- If the activation signal (IO1) is reset while a check program is being executed (IO1=0), this check continues to run. Switching outputs IO5 … IO8 are then set to 0.
- If switching output IO5 … IO8=1 and the high-bay storage device has reached the target position, loading or unloading is started.
- Parallel to the test procedure, switching input IO4 can be used to start (IO4=1) or end (IO4=0) the saving of images in the ring buffer. The user can thereby separate the check program procedure from the image.

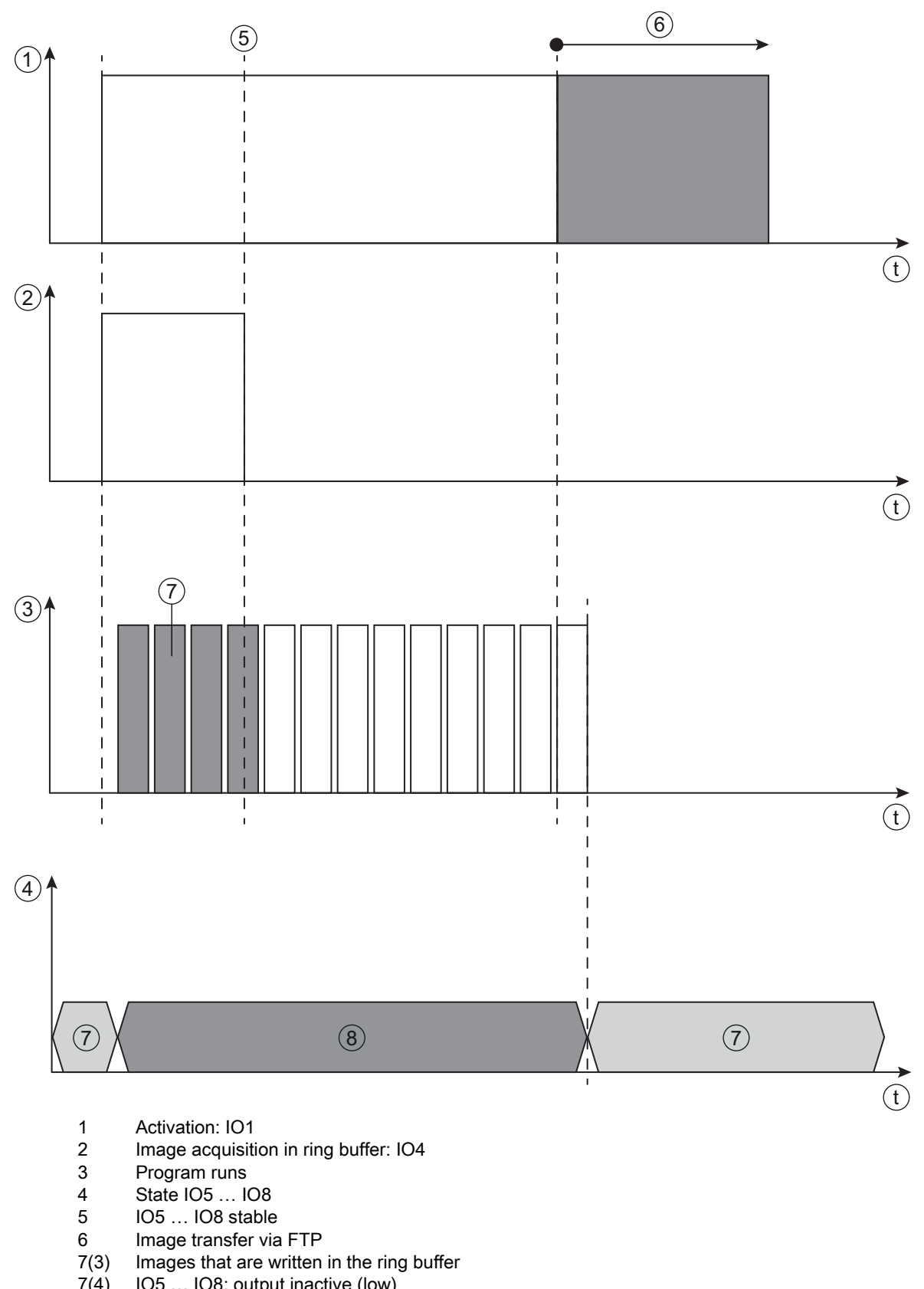

 $7(4)$  IO5 ... IO8: output inactive (low)<br>8 IO5 ... IO8: output active (high). 8 IO5 … IO8: output active (high), tool result

Figure 4.3: Process sequence

# <span id="page-17-0"></span>5 Applications

Following rough positioning, the LSIS 472i smart camera is used for the optical, contactless, compartment fine positioning of a high-bay storage device in X- and Y-direction. It is possible to use just one camera in single-deep and double-deep pallet high-bay warehouses.

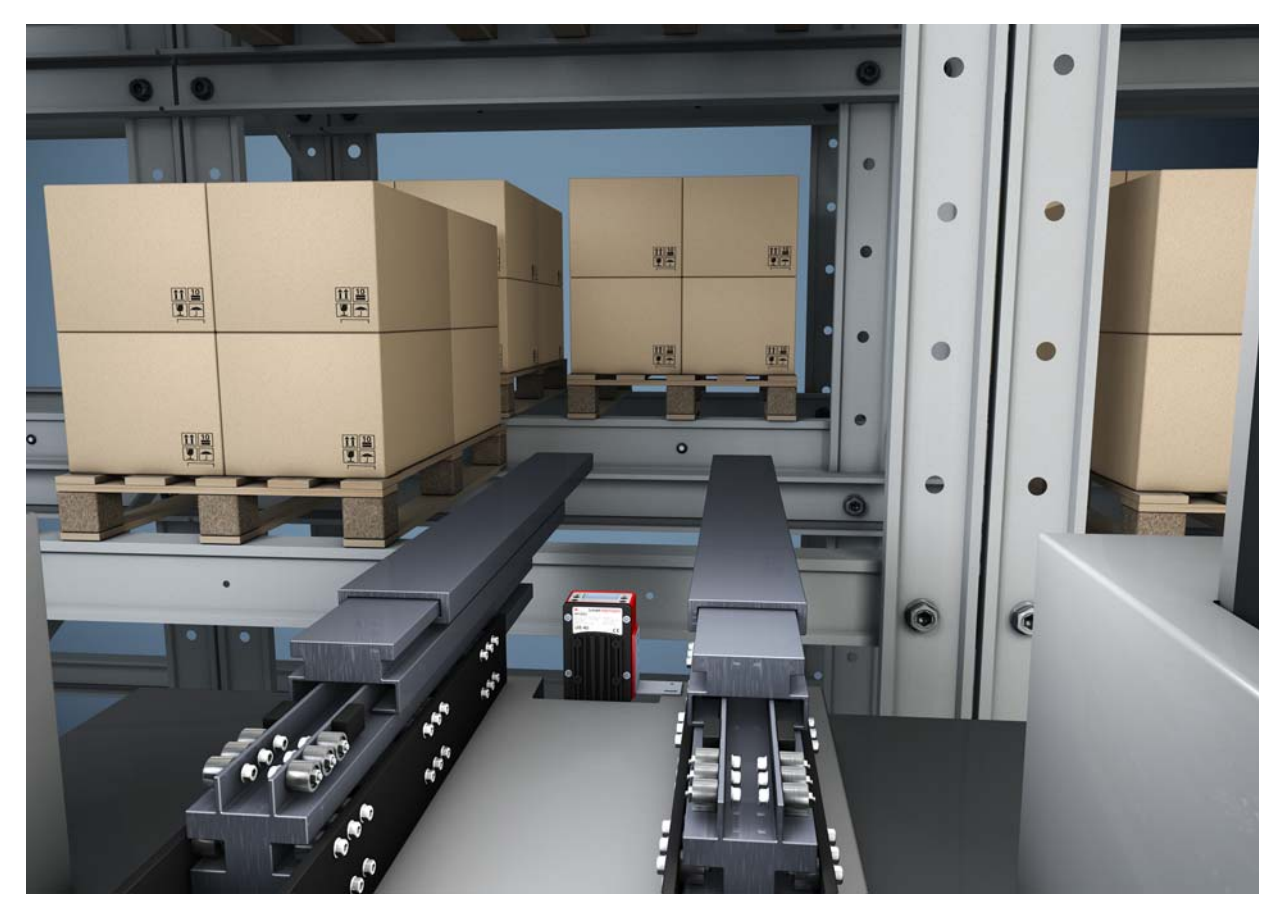

Figure 5.1: Compartment fine positioning of a high-bay storage device in a double-deep pallet high-bay warehouse

# <span id="page-18-0"></span>6 Mounting

<span id="page-18-4"></span>The device can be mounted in the following ways:

- Mounting using a mounting device on the fastening grooves on the rear of the device or on the narrow side of the device.
	- BT 56: Mounting on a rod
	- BT 59: Wall mounting
- Mounting via M4 mounting thread:
	- on the rear side of the device
	- on the front side of the device
	- on the narrow side of the device

# <span id="page-18-1"></span>6.1 Installation instructions

#### **NOTICE**

# Observe during mounting!

- $\%$  Make certain that the required environmental conditions (humidity, temperature) are maintained.
- $\&$  Affix the markings for compartment fine positioning according to the working distance:

Rack Near: hole or reflector

Rack Far: reflector only

- $\&$  Make certain that the area behind a hole is not obstructed.
	- With closed profiles, only reflectors may be used as markings.

There must not be a light source behind a hole.

 $\&$  Avoid glossy, reflective surfaces behind the holes.

The surface surrounding a hole must reflect diffusely, i.e., no glossy surfaces.

- $\&$  Avoid interfering contours in the camera's field of view, e.g., stamped numbers.
- $\%$  Make certain that there is only one marking (hole or reflector) in the capture range of the smart camera. Screw heads with identical diameter must not be located in the capture range of the smart camera.
- $\%$  Make certain that the lens cover of the smart camera is oriented parallel to the marking (hole or reflector).
- $\%$  Make certain that the marking (hole or reflector) is located as close to the middle of the capture range of the smart camera as possible.
- $\%$  Make certain that the camera window is not soiled, e.g., by leaking fluids, abrasion from boxes or residues from packaging material.

# <span id="page-18-2"></span>6.2 Mounting with BT 56 mounting device

Mounting with a BT 56 mounting device is intended for rod mounting. For ordering information, [see](#page-53-1)  [chapter 14.3](#page-53-1).

- $\%$  Mount the BT 56 on the rod with the clamp profile (system-side).
- $\%$  Mount the device with its fastening grooves on the clamping jaws of the BT 56 with limit stop at end.
- $\%$  Secure the device with the M6 screw terminal.

Maximum tightening torque for the M6 screw terminal: 8 Nm

# <span id="page-18-3"></span>6.3 Mounting with BT 59 mounting device

Mounting with a BT 59 mounting device is intended for wall mounting. For ordering information, [see](#page-53-1)  [chapter 14.3](#page-53-1).

- $\%$  Mount the BT 59 mounting device on the system side with M8 fastening screws (included in delivery contents).
- $\%$  Mount the device with its fastening grooves on the clamping jaws of the BT 59 with limit stop at end.
- $\&$  Secure the device with the M6 screw terminal.

Maximum tightening torque for the M6 screw terminal: 8 Nm

# <span id="page-19-0"></span>6.4 BPS mounting with M4 fastening screws

 Mount the device on the system with M4 fastening screws (not included in delivery contents). Max. tightening torque of the fastening screws: 2 Nm Location and thread depth of the mounting thread: [see figure 13.1](#page-51-1)

# <span id="page-20-2"></span><span id="page-20-0"></span>7 Electrical connection

# <span id="page-20-1"></span>7.1 Overview

The electrical connection of the device is performed using M12 connectors.

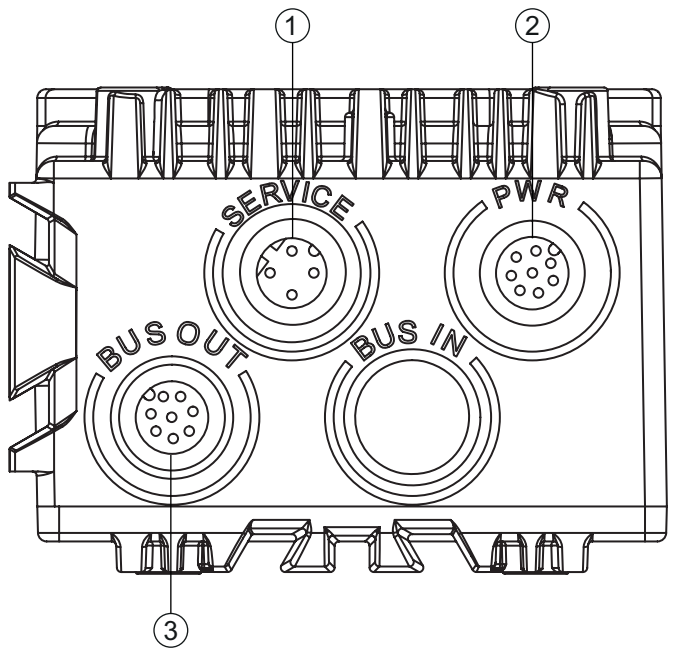

- 1 SERVICE: host and service interface (Ethernet); M12-socket (D-coded)
- 2 PWR: supply voltage (18 V … 30 VDC), IO1 … IO4; M12 plug (A-coded)
- 3 BUS OUT: RS 232 interface, IO5 … IO8; M12 socket (A-coded)

Figure 7.1: Position and designation of the M12 connections

 $\bigcirc$ For all connections (connection cable, interconnection cable, etc.), use only the cables listed in  $\prod$ the accessories [\(see chapter 14.2 "Cables-Accessories"\)](#page-52-3).

# **CAUTION**

# Safety Notices!

- $\&$  Before connecting the device please ensure that the supply voltage matches the value printed on the nameplate.
- $\&$  Only allow competent persons to perform the electrical connection.
- $\&$  The shielding connection is done via the M12 connector housing.
- $\&$  Ensure that the functional earth (FE) is connected correctly.

Fault-free operation is only guaranteed if the functional earth is connected properly.

All electrical disturbances (EMC couplings) are discharged via the functional earth connection.

 $\%$  If faults cannot be rectified, take the device out of operation. Protect the device from accidentally being started.

# **NOTICE**

#### UL applications

 $\%$  For UL applications, use is only permitted in class 2 circuits in accordance with the NEC (National Electric Code).

# **NOTICE**

# Protective Extra-Low Voltage (PELV)

 $\%$  The smart camera of the LSIS 4xxi series is designed in accordance with safety class III for supply by PELV (protective extra-low voltage with reliable disconnection).

#### **NOTICE**

# Degree of protection IP 65 / IP 67

 $\%$  Degree of protection IP 65 / IP 67 is only achieved with screwed-on connectors.

 $\&$  Connect the supply voltage (18 V  $\ldots$  30 VDC) to the PWR connection.

Connect switching inputs IO1 … IO4 to the PWR connection.

Connect switching outputs IO5 … IO8 to the BUS OUT connection.

 $\%$  Connect your RS 232 process interface to the BUS OUT connection.

 $\&$  Connect the Ethernet cable for configuration and diagnostics to the SERVICE connection.

# <span id="page-21-0"></span>7.2 PWR (supply voltage and switching inputs IO1 … IO4)

8-pin M12 plug (A-coded)

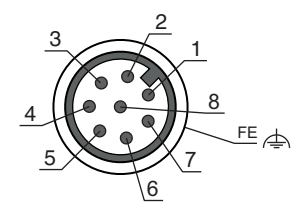

Figure 7.2: Pin assignment of the PWR connection

Table 7.1: PWR pin assignment

| Pin                                | Designation     | Assignment                                                                                                    |
|------------------------------------|-----------------|----------------------------------------------------------------------------------------------------|
| 1                                  | <b>VIN</b>      | Positive supply voltage +18  +30 VDC                                                                                                    |
| 2                                  | IO <sub>1</sub> | Switching input 1<br>• Activation - program start<br>• Function: reading gate start/stop                                                                                                    |
| 3                                  | <b>GND</b>      | Negative supply voltage 0 VDC                                                                                                    |
| 4                                  | IO <sub>2</sub> | Switching input 2<br>• Program selection 1                                                                                                    |
| 5                                  | IO <sub>3</sub> | Switching input 3<br>• Program selection 2                                                                                                    |
| 6                                  | IO4             | Switching input 4<br>• Error image memory active<br>• Start: write images in ring buffer                                                                                                    |
| 7                                  | <b>NC</b>       | Not connected                                                                                                    |
| 8                                  | <b>FE</b>       | Functional earth                                                                                                    |
| (Thread for M12<br>connector plug) | FE              | Connection cable shield<br>The shield of the connection cable is on the thread of<br>the M12 connector plug.<br>The thread of the M12 connector plug is part of the<br>metallic housing. The housing is at the potential of<br>the functional earth via pin 8. |

Connection cables: [see table 14.2](#page-52-3)

### **NOTICE**

#### Maximum input current

 $\%$  The maximum input current of the switching inputs is 8 mA.

# <span id="page-22-0"></span>7.3 BUS OUT (RS 232 and switching outputs IO5 … IO8)

8-pin M12 socket (A-coded)

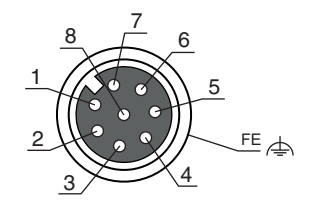

Figure 7.3: Pin assignment of the BUS OUT connection

| Pin                                | <b>Designation</b> | Assignment                                                                                                    |
|------------------------------------|--------------------|----------------------------------------------------------------------------------------------------|
| 1                                  | IO <sub>5</sub>    | Configurable switching output 1<br>Compartment fine positioning (-X)                                                                                                    |
| $\overline{2}$                     | IO <sub>6</sub>    | Configurable switching output 2<br>Compartment fine positioning (+X)                                                                                                    |
| 3                                  | <b>GND</b>         | Negative supply voltage 0 VDC                                                                                                    |
| 4                                  | IO <sub>7</sub>    | Configurable switching output 3<br>Compartment fine positioning (+Y)                                                                                                    |
| 5                                  | IO <sub>8</sub>    | Configurable switching output 4<br>Compartment fine positioning (-Y)                                                                                                    |
| 6                                  | Rx                 | Rx signal (RS 232)                                                                                                    |
| 7                                  | Tx                 | Tx signal (RS 232)                                                                                                    |
| 8                                  | FE                 | <b>Functional earth</b>                                                                                                    |
| (Thread for M12<br>connector plug) | FE                 | Connection cable shield<br>The shield of the connection cable is on the thread of<br>the M12 connector plug.<br>The thread of the M12 connector plug is part of the<br>metallic housing. The housing is at the potential of<br>the functional earth via pin 8. |

Table 7.2: BUS OUT pin assignment

Connection cables: [see table 14.2](#page-52-3)

#### NOTICE

#### Maximum loading of the switching outputs

Do not load the switching outputs with more than 60 mA at +18 … +30 VDC.

The switching outputs are protected against short-circuit, overcurrent, overvoltage, excess temperature and transients.

#### **NOTICE**

#### Maximum cable length 10 m

 $\%$  Operation of the RS 232 interface is only permissible with shielded cables with maximum cable length of 10 m.

# <span id="page-23-0"></span>7.4 SERVICE

4-pin M12 socket (D-coded)

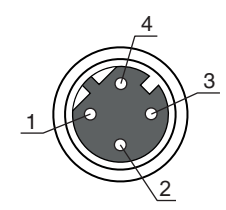

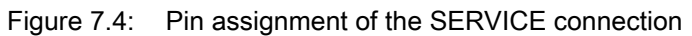

#### Table 7.3: SERVICE pin assignment

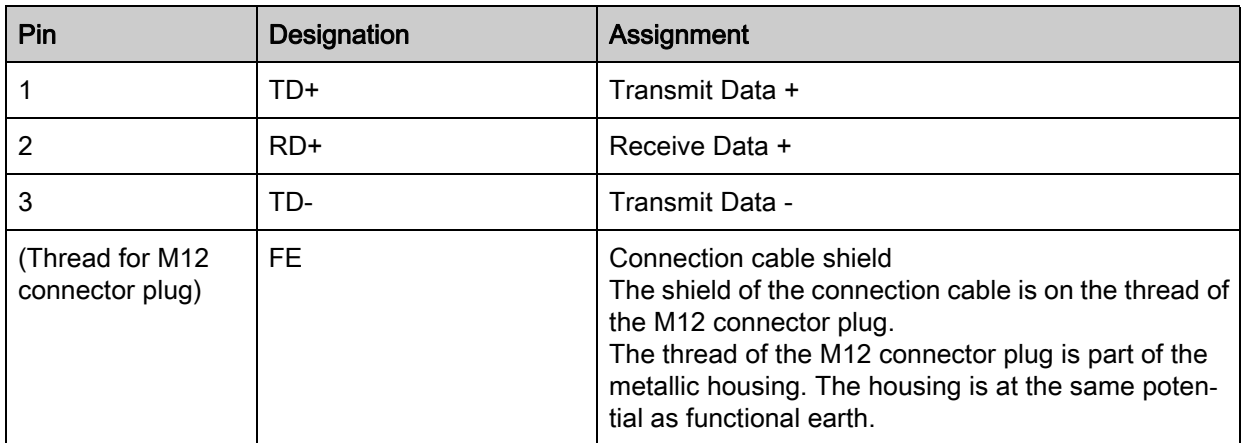

Connection cables: [see table 14.2](#page-52-3)

#### Ethernet cable assignment

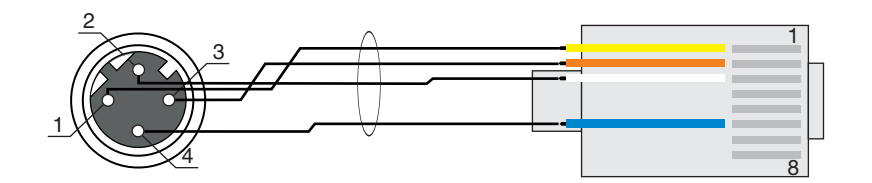

Figure 7.5: Cable assignments - SERVICE on RJ-45

Designed as shielded cable, max. length 100 m.

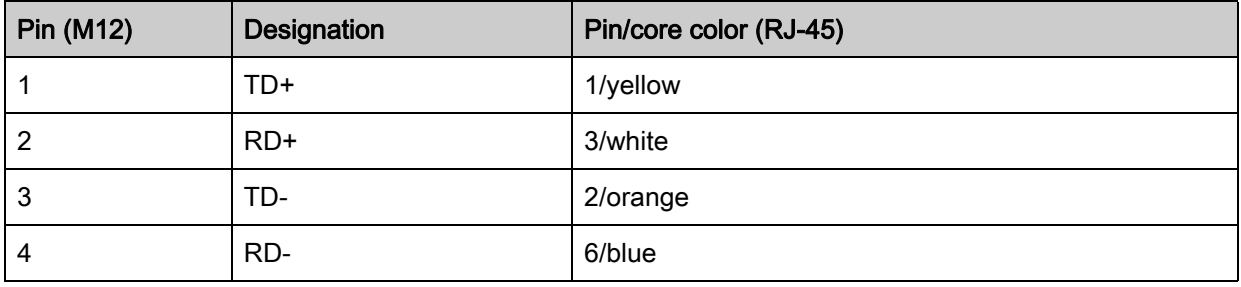

# **NOTICE**

# Self-configured cables for Ethernet connection!

 $\%$  The depicted core colors apply only for interconnection cables from Leuze electronic.

- The depicted core colors are not compliant with EIA/TIA 568A and EIA/TIA 568B.
- $\%$  Ensure adequate shielding.
- $\%$  The entire interconnection cable must be shielded and earthed.
- $\%$  The RD+/RD- and TD+/TD- wires must be stranded in pairs.
- & Use CAT 5 cable for the connection.

# <span id="page-24-0"></span>8 Commissioning

<span id="page-24-3"></span>Basic operation of the device is via a multi-language display and control buttons or via the webConfig configuration tool.

For faster commissioning, the most important parameters for compartment fine positioning are set on a connected PC/laptop via a configuration dialog in the webConfig tool.

Commissioning includes the mechanical alignment of the smart camera and the teaching-in of the position via the display and control buttons as well as calibration, i.e., calibration of distance and marking size, via the webConfig tool.

#### <span id="page-24-1"></span>8.1 Commissioning the device

 $\&$  Electrically connect the smart camera and apply the supply voltage.

The smart camera starts up and the position display appears on the display.

- $\&$  Connect the smart camera to a PC/laptop and start the webConfig tool; see chapter 9 "Extended" [configuration – Leuze electronic webConfig tool".](#page-28-2)
- $\%$  Make the settings for your application with the webConfig tool; [see chapter 9.3.4 "Configure compart](#page-31-2)[ment fine positioning"](#page-31-2).

Disconnect the smart camera from the PC/laptop and from the power source.

Mount the smart camera in your application; [see chapter 6 "Mounting".](#page-18-4)

Electrically connect the smart camera in your application; [see chapter 7 "Electrical connection".](#page-20-2)

Connect the supply voltage.

 $\&$  Mechanically align the smart camera with the marking via the display and control buttons; see [chapter 8.2 "Mechanically aligning the device via the display"](#page-24-2).

#### **NOTICE**

#### Adjusting compartment fine positioning with the webConfig tool!

- $\%$  To align via the display and the control buttons, the current configuration for compartment fine positioning must be set with the webConfig tool and be stored in the device; [see chapter 9 "Extended](#page-28-2)  [configuration – Leuze electronic webConfig tool".](#page-28-2)
- $\%$  Teach-in the position of the smart camera; [see chapter 8.3 "Teaching-in the position".](#page-26-0)
- $\&$  Connect a PC/laptop to the smart camera and start the webConfig tool; see chapter 9 "Extended" [configuration – Leuze electronic webConfig tool".](#page-28-2)
- $\%$  Calibrate the device for the current check program with the webConfig tool; [see chapter 9.3.5 "Calibrat](#page-32-1)[ing".](#page-32-1)

#### <span id="page-24-2"></span>8.2 Mechanically aligning the device via the display

Prerequisites:

- The smart camera is correctly mounted; [see chapter 6 "Mounting".](#page-18-4) The smart camera is correctly connected; [see chapter 7 "Electrical connection"](#page-20-2). The application data is set via the webConfig tool; [see chapter 9.3.4 "Configure compartment fine](#page-31-2)  [positioning".](#page-31-2)
- The lens cover of the smart camera is aligned parallel to the marking (hole or reflector).
- The marking (hole or reflector) is located as close to the middle of the capture range of the smart camera as possible.
- $\bigcap$ Use the navigation buttons  $\left(\bigwedge^{\bullet}\right)$  to move through the menu. Activate the desired selection with  $\Box$ the enter button  $\mathbf{r}$ .
- $\&$  Press the navigation button  $\bigcirc$  three times.
- $\&$  Press the enter button  $\bigoplus$  to activate *Service* mode.
- Select Commissioning.
- Select the check program for alignment (Rack Near or Rack Far).

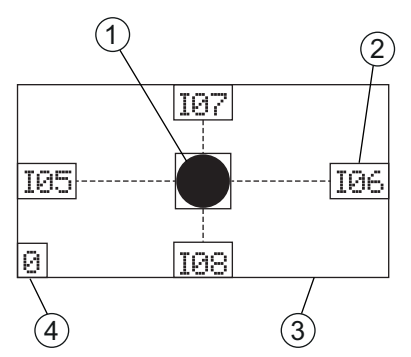

- 1 Actual position of the marking
- 2 Status signaling of switching outputs IO5 … IO8
- Capture range
- 4 Display of the active check program 0 for Rack Near 1 for Rack Far

Figure 8.1: Indicators in the display

• A semicircle visible in the position display indicates that the marking is in the field of view of the device but not in the capture range.

Turn the device towards the semicircle.

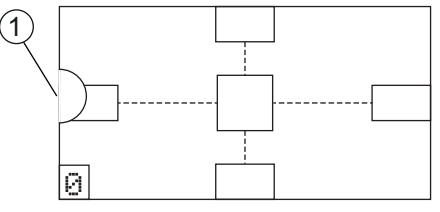

1 Marking indicator outside of capture range

Figure 8.2: Marking in the field of view, but not in the capture range

• A black dot in the position display indicates that the marking is in the capture range of the device. The device is not yet optimally aligned.

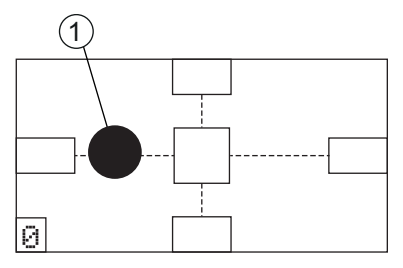

1 Marking indicator in the capture range

<span id="page-25-0"></span>Figure 8.3: Marking in the capture range

- If the marking is not in the field of view of the device (no marking indicator), the device must be mechanically repositioned.
- $\%$  Align the device until the marking indicator (black dot) is exactly in the square in the middle of the display.

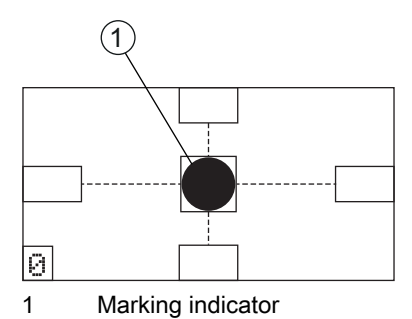

Figure 8.4: Device aligned with the marking

- <sup>®</sup> Press the escape button (<sup>Esc</sup>) to exit *Service* mode.
- $\%$  If necessary, teach-in the position for fine adjustment; [see chapter 8.3](#page-26-0).
- $\%$  Calibrate the device for the current check program with the webConfig tool; [see chapter 9.3.5 "Calibrat](#page-32-1)[ing".](#page-32-1)

#### <span id="page-26-0"></span>8.3 Teaching-in the position

<span id="page-26-1"></span>For fine adjustment and, alternatively, for exact mechanical alignment via the *Commissioning* menu, the user can teach-in the position of the device via the display.

While teaching-in the position (teach), a position correction of the coordinate system of the capture range is performed.

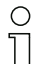

Teaching-in of the position is performed separately for each distance.

Reteaching of the position is not performed for a different hole geometry or for different exposure/ focal settings.

#### **NOTICE**

#### Align the device before teaching-in the position!

 $\&$  The device must be roughly aligned before teaching-in the position.

The capture range must not exit the field of view.

 $\&$  For the *Rack Near* distance, the teach range is nearly zero since the field of view is almost the same as the capture range.

 $\bigcap$ Use the navigation buttons  $\textcircled{A}$   $\textcircled{r}$  to move through the menu. Activate the desired selection with  $\overline{\Pi}$ the enter button  $\mathbf{a}$ .

To teach the position for the current alignment, the marking (hole or reflector) must be located within the capture range; [see figure 8.3](#page-25-0).

<sup> $\uppsi$ </sup> In *Service* mode, select *Commissioning*.

Select the distance for teaching-in (Rack Near or Rack Far).

Select the Teach-in menu.

& Select Teach-in.

If the Teach-in menu option is crossed out in the Teach-in menu, teaching-in of the position is not possible. Mechanically realign the device; [see chapter 8.2 "Mechanically aligning the device via the display"](#page-24-2).

Possible causes:

- The marking is not in the capture range of the device.
- The limits of the new capture range ascertained by teaching in are not completely in the field of view.
- $\&$  Exit the *Commissioning* menu.

To do this, press the Escape button  $($  ${ }_{\tiny{\text{esc}}}).$ 

- $\circ$ The capture range with the new coordinate origin ascertained by teaching in must be completely  $\overline{\Pi}$ in the field of view.
- Calibrate the device for the current check program with the webConfig tool; [see chapter 9.3.5 "Calibrat](#page-32-1)[ing".](#page-32-1)

# <span id="page-27-0"></span>8.4 Parameter enable

During process mode parameters can only be viewed. If parameters are to be changed and for configuration settings via the display, parameter enabling must be activated.

Parameter enabling is activated by default.

If parameter enabling is deactivated, you must activate parameter enabling for the configuration settings via the display.

 $\circ$ Use the navigation buttons  $\textcircled{A}$   $\textcircled{v}$  to move through the menu. Activate the desired selection with  $\prod$ the enter button  $\mathbf{r}$ .

 $\uppsi$  In the *Parameter* menu, select the *Parameter handling* option.

Select the Parameter enable option.

 $\&$  Select the ON option and press the enter button  $\&$ .

The PWR LED illuminates orange. The device is in Service mode and you can set the configuration parameters via the display.

 $\%$  Press the Escape button (Esc) to enter the main menu.

# <span id="page-28-0"></span>9 Extended configuration – Leuze electronic webConfig tool

<span id="page-28-2"></span>The smart camera can be operated and configured by means of the integrated webConfig tool via the Ethernet service interface.

With the Leuze electronic webConfig tool, an operating-system independent, web-technology based, graphical user interface is available for the configuration.

The webConfig tool can be run on any Internet-ready PC. The webConfig tool uses HTTP as communication protocol and the client-side restriction to standard technologies (HTML, JavaScript and AJAX) that are supported by modern browsers.

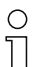

The webConfig tool is offered in the following languages:

German, English, French, Italian, Spanish

# <span id="page-28-1"></span>9.1 Establishing an Ethernet connection

The Ethernet connection is used as the host interface and for configuring the device via a PC with a browser.

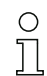

In order for the PC and the smart camera to communicate with one another, both devices must be on the same subnet and have different network addresses.

#### Address Link Label

The "Address Link Label" is an additional stick-on label that is affixed to the device.

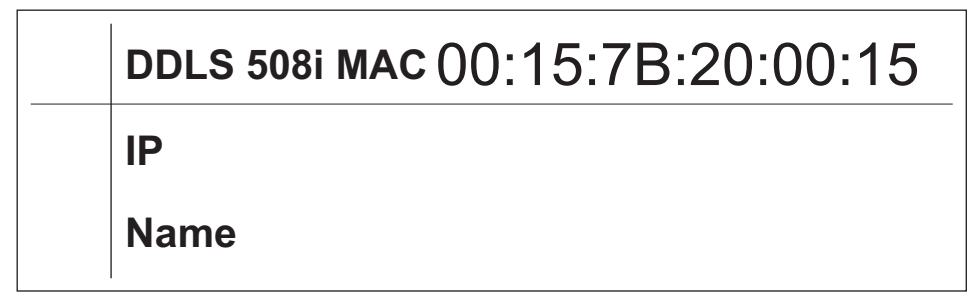

Figure 9.1: Example of an "Address Link Label"; the device type varies depending on series

- The "Address Link Label" contains the MAC address (Media Access Control address) of the device and offers the possibility to enter the IP address and the device name by hand. The area of the "Address Link Label" on which the MAC address is printed can be separated from the remainder of the stick-on label if necessary by means of the perforation.
- To use, the "Address Link Label" is peeled from the device and can be affixed in the installation and layout diagrams to designate the device.
- Once affixed in the documents, the "Address Link Label" establishes a unique reference between mounting location, MAC address or device, as well as the corresponding control program. The time-consuming searching, reading, and manually writing down of the MAC addresses of all devices installed in the system are eliminated.

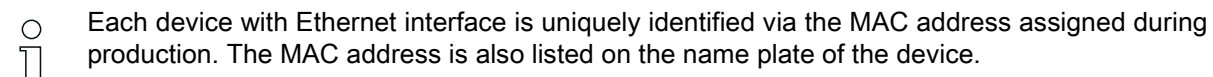

If multiple devices are commissioned in a system, the MAC address of each installed device must be correctly assigned, e.g., during programming of the control.

#### Connecting smart camera to a PC/laptop without network

Check the network address of the smart camera.

- $\&$  On the display, select *Status > Network settings*.
- $\%$  Note the values for Addr and Mask.

Set the network address on the PC/laptop (example for Windows7).

 $\%$  Log in as administrator.

Select Start > Control Panel > Network and Internet > Network and Sharing Center.

- $\%$  Select LAN connection and right-click to open the Properties dialog.
- $\&$  Select *Internet Protocol Version 4 (TCP/IPv4)* and click on the [Properties] button.
- $\&$  Set the *IP address* of the PC/laptop.

The IP address of the PC/laptop must not be identical to the IP address of the smart camera. Example: IP address of the smart camera: 192.168.060.101 IP address of the PC/laptop: 192.168.060.111

- $\&$  Set the subnet mask of the PC/laptop to the same value as on the smart camera. Example: 255.255.255.0
- $\&$  Confirm all of the settings dialogs with [OK] or [Close].
- Connect the SERVICE interface of the smart camera directly to the LAN port of your PC/laptop.

# <span id="page-29-0"></span>9.2 Start webConfig tool

Prerequisite: IP address and subnet mask for the LAN connection with the device are set correctly.

- $\&$  Connect the operating voltage to the device.
- & Connect the SERVICE interface of the device to the PC.

The connection to the SERVICE interface of the device is made via the LAN port of the PC.

 $\%$  Start the webConfig tool via your PC's Internet browser with IP address 192.168.60.101 or with the IP address set by you.

192.168.60.101 is the standard Leuze electronic service address for communication with the smart camera of the LSIS 4xxi series.

The webConfig start page is displayed on your PC.

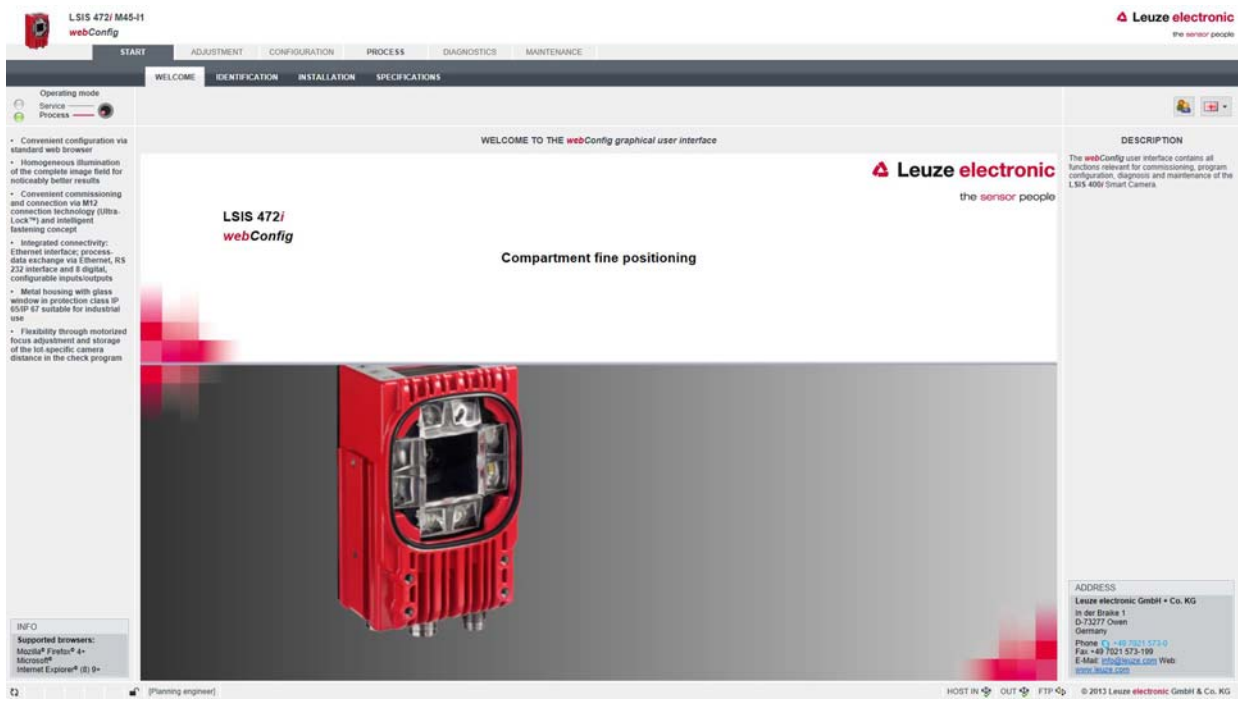

Changing the operating mode (Process - Service) (upper left)

Figure 9.2: The start page of the webConfig tool

The user interface of the webConfig tool is largely self-explanatory.

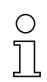

The webConfig tool is completely contained in the firmware of the device.

The pages and functions of the webConfig tool may appear and be displayed differently depending on the firmware version.

#### Clearing browser history

The cache of the Internet browser is to be cleared if different device types or devices with different firmware were connected to the webConfig tool.

 $\&$  Delete cookies and temporary Internet and website data from the browser cache before starting the webConfig tool.

Example for Internet Explorer 10:

Tools > Delete browsing history > [Delete]

#### Note limit of Firefox sessions for version 17.0 and higher

If the limited number of Firefox sessions is exceeded, it may no longer be possible to address the device via the webConfig tool.

 $\%$  Do not use the refresh functions of the Internet browser:

[Shift] [F5] or [Shift] + mouse click

#### <span id="page-30-0"></span>9.3 Short description of the webConfig tool

The menus and dialog boxes of the webConfig tool are intuitive to operate and offer help texts and tool tips.

#### <span id="page-30-1"></span>9.3.1 Operating modes

For configurations with the webConfig tool, you can switch between the following operating modes:

• Process

The device is connected to the control.

- The process communication to the control is activated.
- The switching inputs/outputs are activated.
- The configuration cannot be changed.
- PROCESS function available.
- CONFIGURATION function not available.
- Service
	- The process communication to the control is interrupted.
	- The switching inputs/outputs are deactivated.
	- The configuration can be changed.
	- PROCESS function not available.
	- CONFIGURATION function available.

#### <span id="page-30-2"></span>9.3.2 Configuration via the webConfig tool

Use webConfig tool to set up the device:

- $\%$  Select the check program; [see chapter 9.3.3.](#page-31-0)
- $\&$  Configure compartment fine positioning for fast commissioning; [see chapter 9.3.4.](#page-31-1)
- $\%$  Calibrate the device; [see chapter 9.3.5](#page-32-0).
- $\%$  Configure the image acquisition; [see chapter 9.3.6.](#page-34-0)
- $\%$  Define the changeover of the check programs; [see chapter 9.3.9.](#page-37-0)
- $\%$  Configure the BLOB analysis; [see chapter 9.3.7.](#page-35-0)
- $\%$  Configure the measurement; [see chapter 9.3.8](#page-36-0).
- $\%$  Configure the digital switching input/outputs; [see chapter 9.3.10.](#page-37-1)
- $\&$  Assign measurement values to the digital switching outputs; [see chapter 9.3.11.](#page-38-0)
- $\%$  Activate the marking display on the display; [see chapter 9.3.12](#page-40-0).
- $\%$  Configure the output via an FTP connection; [see chapter 9.3.13.](#page-41-0)
- $\%$  Configure the output via an Ethernet connection; [see chapter 9.3.14.](#page-43-0)

#### **NOTICE**

#### Configuration changes only in the Service operating mode!

 $\%$  Changes made using the *CONFIGURATION* function can only be performed in the *Service* operating mode.

#### <span id="page-31-0"></span>9.3.3 Selecting the check program

There is a check program stored on the device for the detection of both the Rack Near and Rack Far hole positions.

& Select CONFIGURATION > PROGRAMS.

The Overview of Check Programs dialog is displayed.

| LSIS 472/ M45-I1<br>webConfig<br><b>CONFIGURATION</b><br><b>START</b><br><b>ADJUSTMENT</b><br>PROCESS<br><b>DIAGNO STICS</b> | MAINTENANCE                                              | △ Leuze electronic<br>the sensor people                                                                                                    |
|----------------------------------------------------------------------------------------------------|----------------------------------------------------------|----------------------------------------------------------------------------------------------------|
| <b>PROGRAMS</b><br><b>PROGRAM</b><br>DEVICE                                                                                  |                                                          |                                                                                                    |
| 医                                                                                                    |                                                          | H                                                                                                    |
| OVERVIEW OF CHECK PROGRAMS [ PROGRAM: {RACK NEAR} ]                                                                          | General<br>Formata                                       |                                                                                                    |
| PROGRAM OVERVIEW<br>Author<br>Date created<br><b>Description</b><br>Selection ID<br><b>Program</b>                           | (Rack near)<br>Program                                   |                                                                                                    |
| (Rack near)<br>2015-04-24<br>Fine positioning on a near rack<br>Leure electronic<br>$\bullet$                                | Author<br>Leuze electronic<br>2015-04-24<br>Date created |                                                                                                    |
| (Rack tar)<br>2015-04-24<br>Fine positioning on a far rack.<br>Leuze electronic<br>$\mathbf{1}$                              | Fine positioning on a near rack<br>Description           |                                                                                                    |
|                                                                                                    | la<br>Selection ID                                       |                                                                                                    |
|                                                                                                    | TOOLS                                                    |                                                                                                    |
|                                                                                                    | Tool type                                                | Tool name                                                                                                    |
|                                                                                                    | Image acquisition<br>Calibration                         | Image acquisition<br>Near calibration                                                                                                    |
|                                                                                                    | BLOB                                                     | Centroid calculation                                                                                                    |
|                                                                                                    | Measurement                                              | Near measurement                                                                                                    |
|                                                                                                    | Output                                                   | Position signating                                                                                                    |
|                                                                                                    |                                                          | <b>DESCRIPTION</b><br>Ltd of the check programs stored in the centers. The line displayed in the life in the date gray background always indicates the active check programs. Clock a line to activish the corresponding check program. The content |
| Planning engineer)<br>$\Omega$                                                                                               |                                                          | HOST IN $\Phi_{\rm D}$ OUT $\Phi_{\rm D}$ FTP $\Phi_{\rm D}$ = 2013 Leuze electronic GmbH & Co. KG                                                                                                    |

Figure 9.3: Overview of Check Programs

 $\&$  Select the check program that you would like to activate (Rack Near or Rack Far).

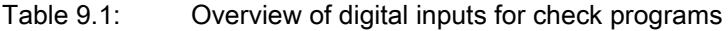

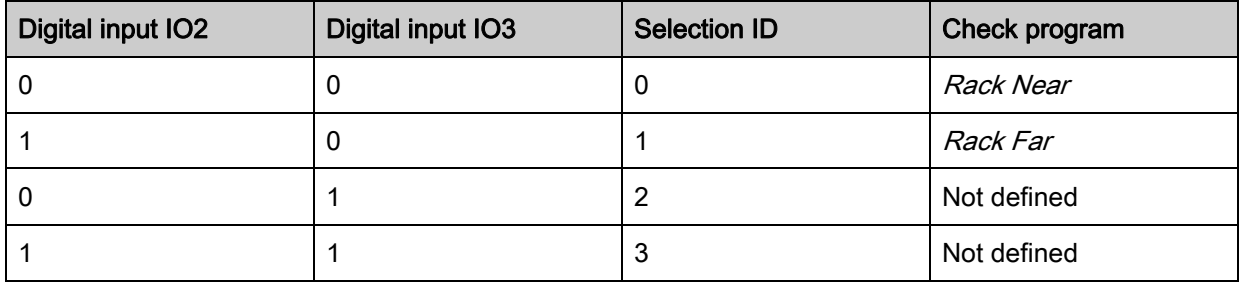

#### <span id="page-31-1"></span>9.3.4 Configure compartment fine positioning

<span id="page-31-2"></span>To commission more quickly, you can set the most important parameters for the check programs (Rack Near and Rack Far) via a configuration dialog.

Alternatively, you can make the configuration settings for compartment fine positioning manually; [see](#page-34-0)  [chapter 9.3.6.](#page-34-0)

- $\circ$ The configuration for compartment fine positioning for faster commissioning is only available if
- $\overline{\Pi}$ the device is directly connected to the PC/laptop.

& Select CONFIGURATION > PROGRAMS.

 $\&$  Click on the [Configure compartment fine positioning] button.

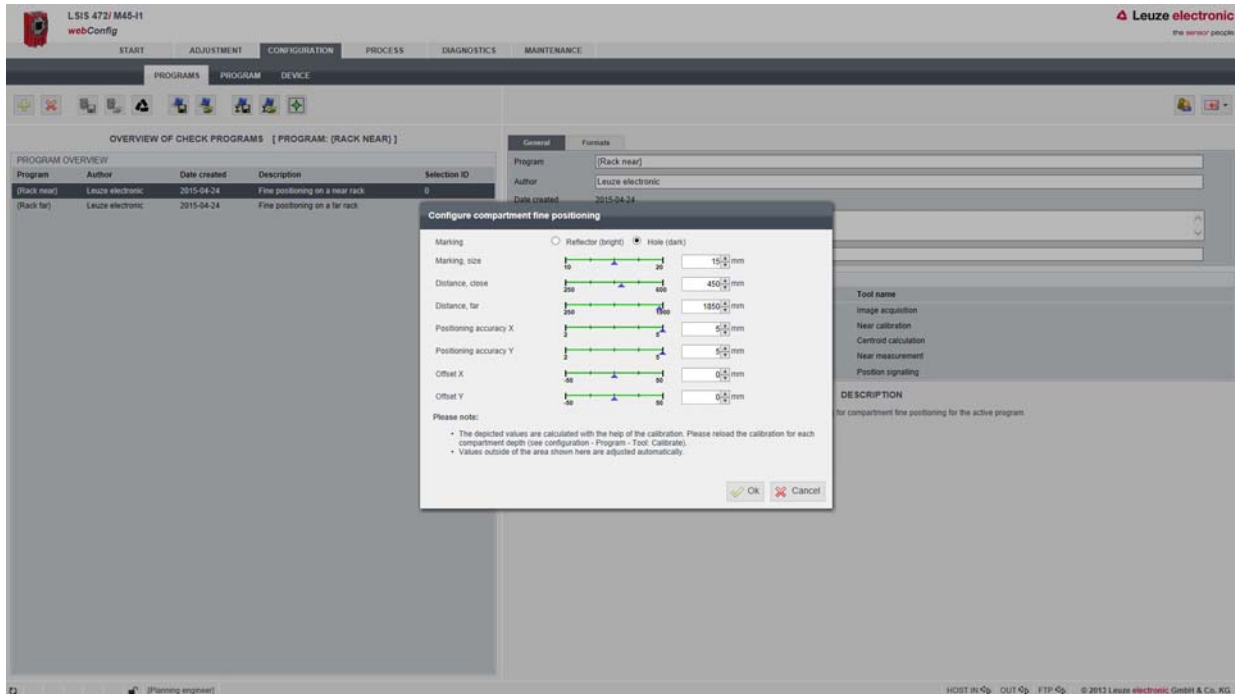

Figure 9.4: Configure compartment fine positioning dialog

 $\&$  Enter the type and diameter of the marking.

 $\&$  Enter the distance between rack profile and lens cover of the device.

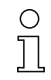

For a single-depth warehouse, enter the same distance under Rack Near and Rack Far.

 $\&$  Enter the positioning accuracy for the active check program.

The positioning accuracy is determined over a rectangular positioning area depending on the diameter of the marking. If the device sees the marking within this area, positioning of the high-bay storage device is concluded  $(105 \dots 108 = 1)$ .

Example:

• Diameter of the marking: 15 mm Positioning accuracy X: 5 mm Positioning accuracy Y: 5 mm

If the device sees the marking within an area of 25 mm x 25 mm around the center of the marking, all switching outputs switch to 1.

 $\&$  Enter the offset values for the active check program.

The offset can be used to enter a deviation of the positioning relative to the middle of the marking, e.g., to take into account the difference in positioning between loading position and unloading position of the high-bay storage device.

<span id="page-32-1"></span> $\%$  Confirm all entries with [OK].

# <span id="page-32-0"></span>9.3.5 Calibrating

During device calibration, the measurement distance is calibrated with the diameter of the marking. & Select CONFIGURATION > PROGRAMS.

- $\&$  Select the active check program (Rack Near or Rack Fan).
- $\%$  Select CONFIGURATION > PROGRAM > Tools > Calibration.

The Tool configuration - Calibration dialog is displayed.

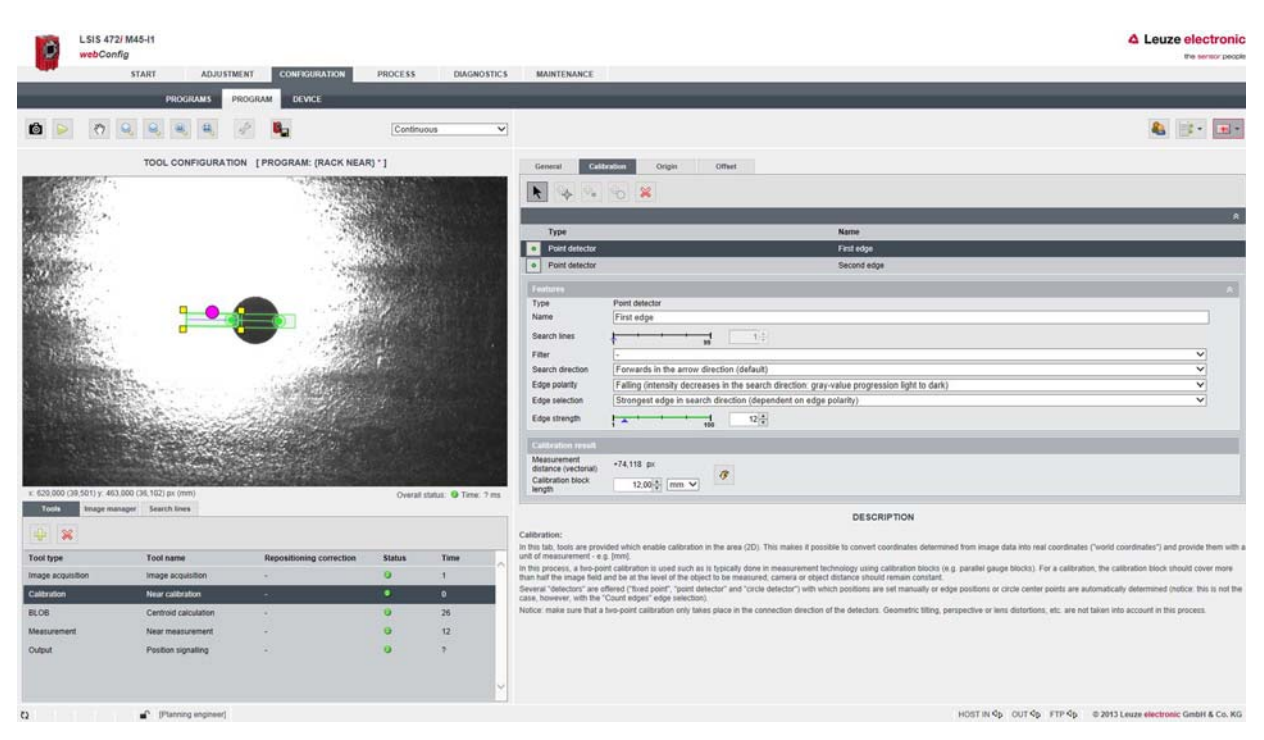

Figure 9.5: Tool configuration - Calibration dialog

#### **NOTICE**

#### Recalibration required if the measurement distance changes!

 $\uppsi$  If the distance for the check program (Rack Near or Rack Far) changes in the application, the calibration must be adjusted.

- $\&$  Calibrate via the point detectors if necessary.
- $\&$  Enter the diameter of the marking (hole or reflector) in the selection list [Calibration block length].
- $\&$  Click on the [Accept values] button.

#### Setting the offset

For the current check program, you can set additional distances (offsets) for the positioning. By means of the offset value, it is possible to detect, e.g., the position difference between loading position and unloading position of the high-bay storage device.

- If the offset values are 0, the smart camera positions the high-bay storage device exactly on the marking.
- If offset values are set, the control signals a corresponding position deviation. Example: with offset  $Y = 20$  mm, the high-bay storage device is positioned 20 mm below the marking.

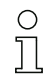

The offset is not visualized in the image.

& Select *CONFIGURATION > PROGRAMS*.

- $\&$  Select the active check program (Rack Near or Rack Fan).
- Select CONFIGURATION > PROGRAM > Tools > Calibration > Offset.

The Tool configuration - Offset dialog is displayed.

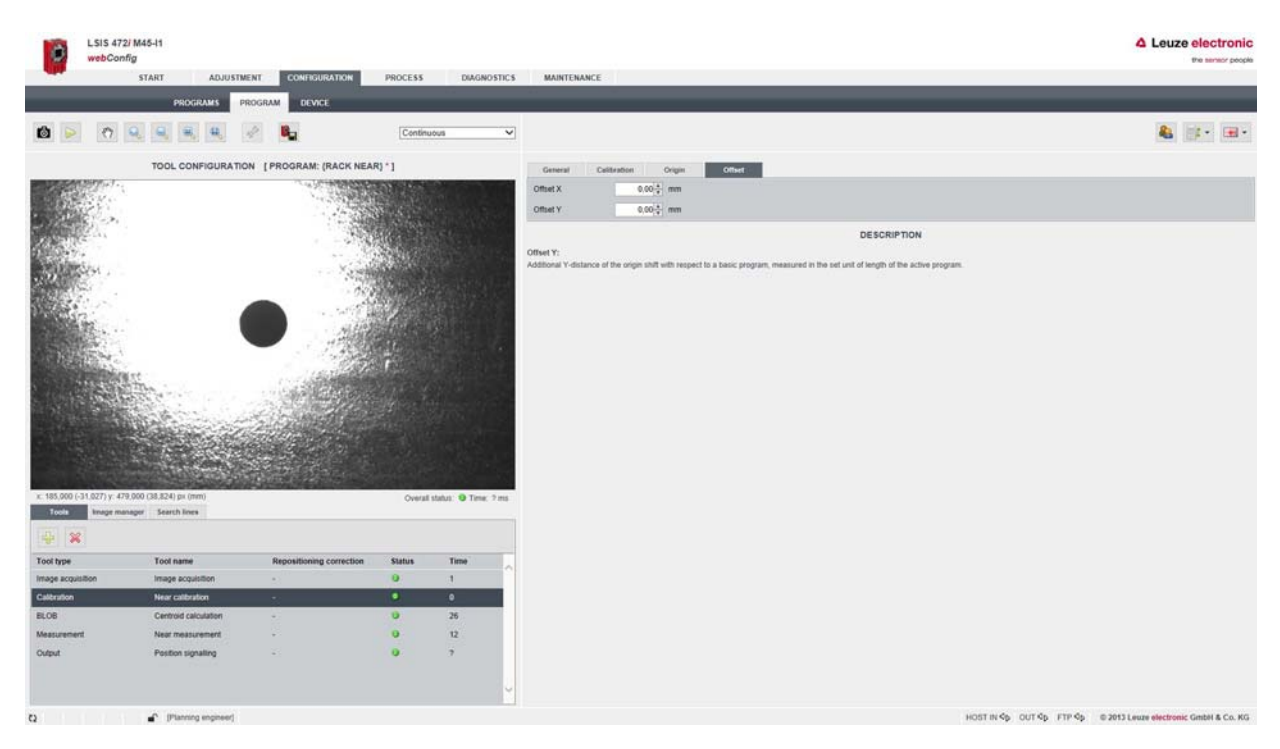

Figure 9.6: Tool configuration - Offset dialog

#### <span id="page-34-0"></span>9.3.6 Configuring image acquisition

As an alternative to configuring compartment fine positioning for faster commissioning ([see chapter 9.3.4](#page-31-1)), you can make the configuration settings for compartment fine positioning manually.

& Select CONFIGURATION > PROGRAMS.

- Select the active check program (Rack Near or Rack Far).
- $\&$  Select CONFIGURATION > PROGRAM > Tools > Image acquisition.

The Image acquisition - Attributes dialog is displayed.

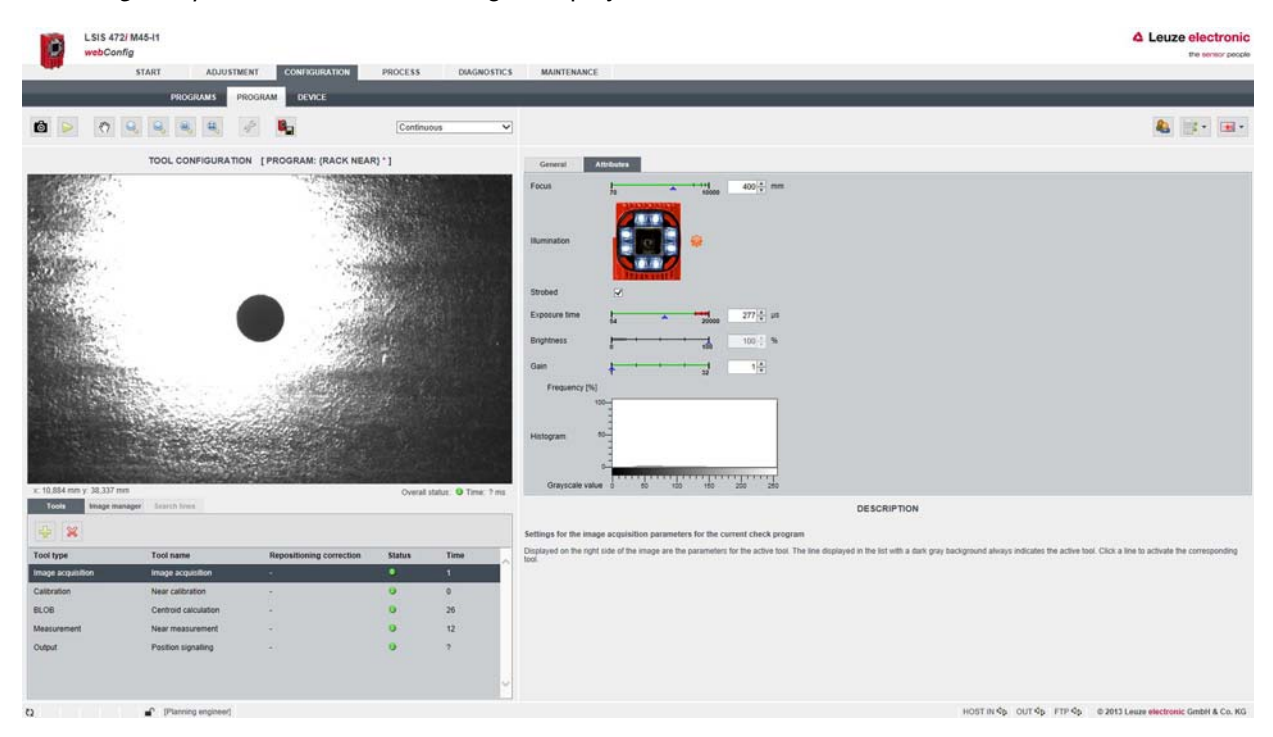

Figure 9.7: *Image acquisition – Attributes* dialog

 $\%$  Set the image acquisition attributes according to the requirements of the application.

#### **NOTICE**

#### Adjust exposure time and focus if the distance is changed!

- $\%$  If the distance for the check program (Rack Near or Rack Far) changes in the application, the exposure time and focus must be checked or adjusted.
- $\%$  When adjusting the focus, the same value must be set for the *Rack Near* and *Rack Far* check programs.

For two compartments with different distances, use the mathematical average of the distances as the focal distance.

#### <span id="page-35-0"></span>9.3.7 Configuring the BLOB analysis

The centroid of the marking for the display in the image is ascertained via the BLOB analysis.

- & Select CONFIGURATION > PROGRAMS.
- $\&$  Select the active check program (Rack Near or Rack Far).

#### BLOB segmentation

Select CONFIGURATION > PROGRAM > Tools > BLOB > Segmentation.

The BLOB segmentation dialog is displayed.

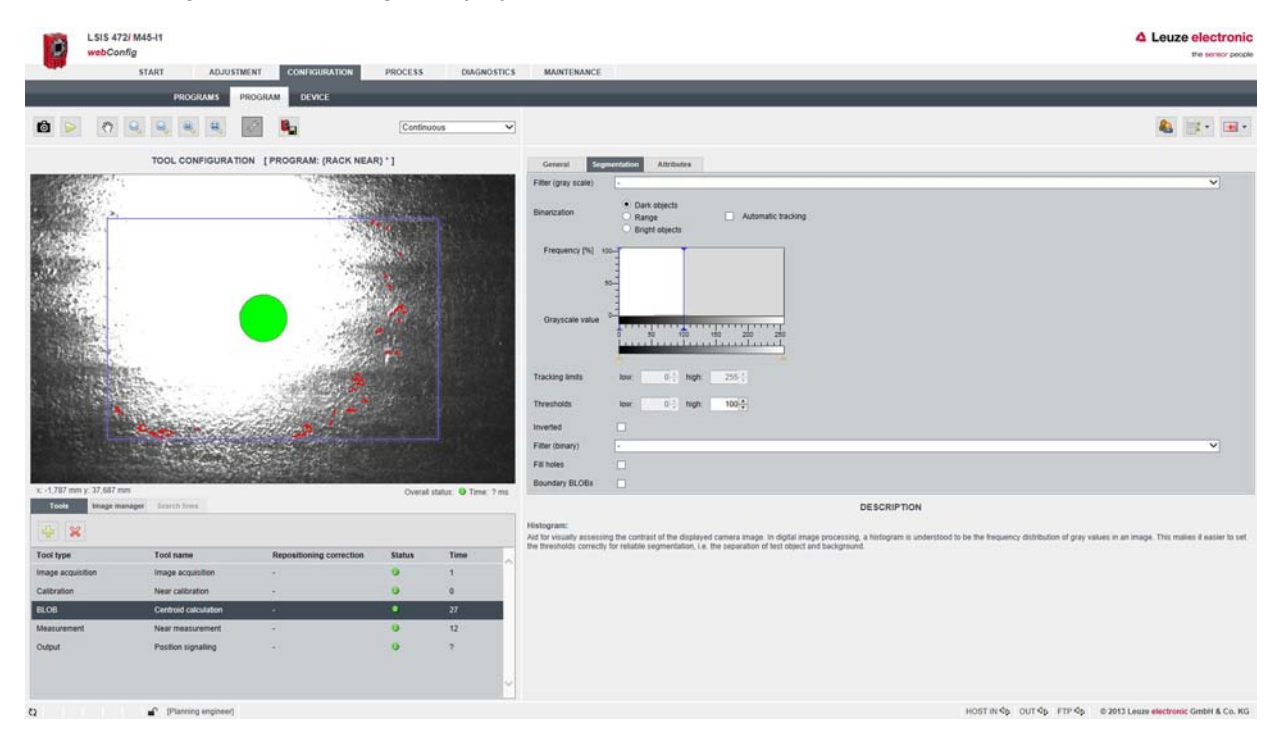

Figure 9.8: BLOB segmentation dialog

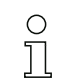

The display for the marking must lie completely in the capture range (blue frame).

 $\&$  Set the attributes for BLOB segmentation according to the requirements of the application.

 $\%$  Under *Binarization*, set the type of marking: Hole: Dark objects Reflector: Bright objects

#### BLOB attributes

```
\& Select CONFIGURATION > PROGRAM > Tools > BLOB > Attributes.
The BLOB prefiltering dialog is displayed.
```

| LSIS 472/ M45-11<br>webConfig | <b>START</b><br>ADJUSTMENT       | <b>CONFIGURATION</b>                          | PROCESS       | <b>DIAGNOSTICS</b>            | <b>MAINTENANCE</b>                  |                                                                                                    |                      |                |                                                                                                    | △ Leuze electronic<br>the sensor people |
|-------------------------------|----------------------------------|-----------------------------------------------|---------------|-------------------------------|-------------------------------------|----------------------------------------------------------------------------------------------------|----------------------|----------------|----------------------------------------------------------------------------------------------------|-----------------------------------------|
|                               | <b>PROGRAMS</b>                  | PROGRAM<br>DEVICE                             |               |                               |                                     |                                                                                                    |                      |                |                                                                                                    |                                         |
|                               |                                  |                                               | Continuous    | $\overline{\mathbf{v}}$       |                                     |                                                                                                    |                      |                |                                                                                                    | $\mathbb{R}$ . $\mathbb{R}$ .           |
|                               |                                  | TOOL CONFIGURATION [ PROGRAM: (RACK NEAR) * ] |               |                               | General                             | Attributes<br>Segmentation:                                                                                                    |                      |                |                                                                                                    |                                         |
|                               |                                  |                                               |               |                               | Select ELOB(s)                      | <b>KIGBDD</b>                                                                                                    |                      |                | 7/32                                                                                                    | G                                       |
|                               |                                  |                                               |               |                               |                                     |                                                                                                    | <b>Prefilter</b>     |                |                                                                                                    | $\mathbf{r}$                            |
|                               |                                  |                                               |               |                               |                                     | <b>NAME</b>                                                                                                    | <b>MINIMUM</b>       | <b>NOMINAL</b> | MAXIMUM                                                                                                    | <b>ACTUAL</b><br>MINIMUM                |
|                               |                                  |                                               |               |                               | V.                                  | Area (mm <sup>a</sup> )                                                                                                    | 84.559 $\frac{a}{a}$ |                | $126.838 -$                                                                                                    | 108,558                                 |
|                               |                                  |                                               |               |                               |                                     | Height [mm]                                                                                                    | $0.000 -$            |                | $77.973 -$                                                                                                    | 11,858                                  |
|                               |                                  |                                               |               |                               | σ                                   | Width [mm]                                                                                                    | $0.000 -$            |                | 122.157                                                                                                    | 11,858                                  |
|                               |                                  |                                               |               |                               |                                     | Geometric X (mm)                                                                                                    | $0.000 -$            |                | 61,079                                                                                                    | $-2.437$                                |
|                               |                                  | $\mathbf{H}$                                  |               |                               | п                                   | Geometric Y (mm)                                                                                                    | $0.000 -$            |                | 38,986                                                                                                    | $-2.762$                                |
|                               |                                  |                                               |               |                               | ₩                                   | Centroid X (mm)                                                                                                    | $-57.830 - 5$        |                | 61.079                                                                                                    | -2,426                                  |
|                               |                                  |                                               |               |                               | Q.                                  | Centroid Y [mm]                                                                                                    | $-38.986 - 5$        |                | 38.986                                                                                                    | $-2.785$                                |
|                               |                                  |                                               |               |                               |                                     | Major axis (mm)                                                                                                    | $0.000\frac{1}{2}$   |                | 145,062                                                                                                    | 11,761                                  |
|                               |                                  |                                               |               |                               |                                     | Minor axis (mm)                                                                                                    | $0.000 -$            |                | 110,461                                                                                                    | 11,695                                  |
|                               |                                  |                                               |               |                               |                                     | Angle [7]                                                                                                    | $0.000 -$            |                | 360,000                                                                                                    | 191,731                                 |
|                               |                                  |                                               |               |                               |                                     | Perimeter [mm]                                                                                                    | $0.000 -$            |                | 58635.478                                                                                                    | 39,191                                  |
|                               |                                  |                                               |               |                               | R.                                  | Shape factor                                                                                                    | 70,000 $\frac{a}{a}$ |                | 100,000                                                                                                    | 38,811                                  |
|                               |                                  |                                               |               |                               |                                     |                                                                                                    | <b>Tool result</b>   |                |                                                                                                    | $\mathbf{R}$                            |
|                               |                                  |                                               |               |                               |                                     | <b>NAME</b>                                                                                                    | <b>MINIMUM</b>       | <b>NOMINAL</b> | MAXIMUM                                                                                                    | <b>ACTUAL</b><br>VALUE                  |
| x: 25,828 mm y: -38,661 mm    |                                  |                                               |               | Overall status: @ Time: 7 ms. |                                     | Total area [mm"]                                                                                                    | $0.000 -$            |                | 9524.931                                                                                                    | 108.559                                 |
| <b>Trieds</b>                 | Image manager. Seattly lines     |                                               |               |                               | Ø.                                  | <b>BLOB</b> number                                                                                                    | 特                    |                | $1 -$                                                                                                    | ٠                                       |
| ×<br>3월 1                     |                                  |                                               |               |                               |                                     |                                                                                                    | <b>DESCRIPTION</b>   |                |                                                                                                    |                                         |
| Tool type                     | Tool name                        | Repositioning correction                      | <b>Status</b> | Time                          |                                     | Settings for the BLOB attributes for prefiltering and evaluation.                                                                                                    |                      |                |                                                                                                    |                                         |
| Image acquisition             | Image acquisition                |                                               | $\bullet$     | ٠                             |                                     | In this tab, the settings of the BLOB attributes can be performed. The BLOB analysis is divided into two parts:                                                                                                    |                      |                |                                                                                                    |                                         |
| Catibration.                  | Near calibration                 | $\sim$                                        | $\circ$       | $\Omega$                      | are displayed in red in the overtay | The segmentation yields a lot with active BLOBs. The BLOBs whose property values be within the limits defined in the "Prefilering" field are valid BLOBs and are displayed in green in the overlay, invalid BLOBs       |                      |                |                                                                                                    |                                         |
| <b>BLOB</b>                   | Centroid calculation             |                                               | ٠             | 27                            |                                     | A second analysis is performed only for the valid BLOBs in the "Tool result" field. The entire area and number of BLOBs are available as exclusion criteria, depending on the activation. If the exclusion criteria are |                      |                |                                                                                                    |                                         |
| <b>Measurement</b>            | Near measurement                 |                                               | œ             | $12^{1}$                      |                                     | fulfilled, the BLOB analysis supplies the OK result, otherwise the NOK result is sent.                                                                                                    |                      |                |                                                                                                    |                                         |
| Output                        | Position signaling               | <b>Section</b>                                | $\circ$       | э                             |                                     | The current BLOB number of the BLOB which is presently visible in the list is displayed in the image at the position of the centroid.                                                                                   |                      |                |                                                                                                    |                                         |
| ø                             | <sup>1</sup> (Planning engineer) |                                               |               |                               |                                     |                                                                                                    |                      |                | HOST IN $\mathfrak{S}_{\mathbf{D}}$ OUT $\mathfrak{S}_{\mathbf{D}}$ FTP $\mathfrak{S}_{\mathbf{D}}$ @ 2013 Leuze electronic GmbH & Co. KG |                                         |

Figure 9.9: BLOB prefiltering dialog

- $\&$  Area attribute: adjust the NOMINAL limit values if the geometry of the marking has changed.
- **Shape factor attribute: adjust the NOMINAL limit values if the geometry of the marking has changed.**
- $\&$  Centroid X, Centroid Y attributes: the limits of the centroid values must not be changed.

#### <span id="page-36-0"></span>9.3.8 Configuring the measurement

- & Select CONFIGURATION > PROGRAMS.
- $\&$  Select the active check program (Rack Near or Rack Far).
- Select CONFIGURATION > PROGRAM > Tools > Measurement > Testing.

The Measurement - Testing dialog is displayed.

| webConfig                 | LSIS 472/ M45-I1<br><b>START</b><br><b>ADJUSTMENT</b> | <b>CONFIGURATION</b>                          | PROCESS       | <b>DIAGNOSTICS</b>           | <b>MAINTENANCE</b>                              |                       |                                                                                                    | <b>4</b> Leuze electronic<br>the sensor people                    |
|---------------------------|-------------------------------------------------------|-----------------------------------------------|---------------|------------------------------|-------------------------------------------------|-----------------------|----------------------------------------------------------------------------------------------------|-------------------------------------------------------------------|
|                           | <b>PROGRAMS</b>                                       | PROGRAM<br><b>DEVICE</b>                      |               |                              |                                                 |                       |                                                                                                    |                                                                   |
| O                         |                                                       |                                               | Continuous    | $\overline{\mathsf{v}}$      |                                                 |                       |                                                                                                    | 4 子 田                                                             |
|                           |                                                       | TOOL CONFIGURATION [ PROGRAM: {RACK NEAR} ' ] |               |                              | Detecting<br>Gersetal                           | Testing<br>Meanuring  |                                                                                                    |                                                                   |
|                           |                                                       |                                               |               |                              |                                                 |                       | Evaluation                                                                                                    | ×                                                                 |
|                           |                                                       |                                               |               |                              | <b>NAME</b>                                     | <b>MINIMUM</b>        | <b>MAXIMUM</b>                                                                                                    | <b>ACTUAL</b>                                                     |
|                           |                                                       |                                               |               |                              | Meimum<br>Point 1 X (mm)                        | $-64.985\frac{16}{9}$ | $5.000 -$                                                                                                    | $-2.436$                                                          |
|                           |                                                       |                                               |               |                              | <b>Minimum</b>                                  | $-5,000\frac{A}{2}$   | $41,776 -$                                                                                                    | $-2,767$                                                          |
|                           |                                                       |                                               |               |                              | Point 1 Y (mm)<br><b>Maximum</b>                |                       |                                                                                                    | $-2.436$                                                          |
|                           |                                                       |                                               |               |                              | Point 1 X (mm)                                  | $-6,000 -$            | 64,985 ÷                                                                                                    |                                                                   |
|                           |                                                       |                                               |               |                              | Maximum<br>Point 1 Y (mm)                       | $-41.776 -$           | $5,000$ $0$                                                                                                    | $-2.767$                                                          |
| x -58.155 mm y. 11,371 mm |                                                       |                                               |               | Overall status: @ Time: ? ms |                                                 |                       |                                                                                                    |                                                                   |
| Tools                     | Image manager Search lines                            |                                               |               |                              |                                                 |                       | <b>DESCRIPTION</b>                                                                                                    |                                                                   |
| $+ 8$                     |                                                       |                                               |               |                              | General settings for the image acquisition tool |                       | Deployed on the right side of the image are the parameters for the active tool. The line displayed in the list with a dark gray background always indicates the active tool. Click a line to activate the corresponding |                                                                   |
| Tool type                 | Tool name                                             | Repositioning correction                      | <b>Status</b> | Time                         |                                                 |                       |                                                                                                    |                                                                   |
| Image acquisition         | Image acquisition                                     |                                               | $\circ$       | $\mathbf{f}$                 |                                                 |                       |                                                                                                    |                                                                   |
| Calibration               | Near calibration                                      |                                               | ø             | $\alpha$                     |                                                 |                       |                                                                                                    |                                                                   |
| <b>BLOB</b>               | Centroid calculation                                  | $\sim$                                        | $\circ$       | 26                           |                                                 |                       |                                                                                                    |                                                                   |
| <b>Measurement</b>        | <b>Near measurement</b>                               | ٠                                             | $\bullet$     | 11                           |                                                 |                       |                                                                                                    |                                                                   |
| Output                    | Position signaling                                    | $\sim$                                        | o             | $\mathcal{P}$                |                                                 |                       |                                                                                                    |                                                                   |
| $\Omega$                  | <sup>1</sup> [Planning engineer]                      |                                               |               |                              |                                                 |                       |                                                                                                    | HOST IN Ob. OUT Op. FTP Ob. @ 2013 Leuze electronic GmbH & Co. KG |

Figure 9.10: Measurement - Testing dialog  $\&$  Define the limits for the measurement.

The MINIMUM values for *Minimum Y* and *Maximum X* and the MAXIMUM values for *Minimum X* and Maximum Y correspond to the limits for the positioning accuracy X and Y.

#### **NOTICE**

#### Adjust limit values if the tolerance areas are changed!

 $\uppsi$  If the tolerance areas change in the application, the limit values in the *Measurement - Evaluation* dialog must be checked and adjusted if necessary.

The minimum value for this application is 2 mm.

#### <span id="page-37-0"></span>9.3.9 Defining changeover of the check programs

In Process mode, you can switch between the Rack Near and Rack Far check programs.

 $\%$  Select CONFIGURATION > DEVICE > Digital I/Os > General parameters.

The CONFIGURATION OF DIGITAL I/OS dialog is displayed.

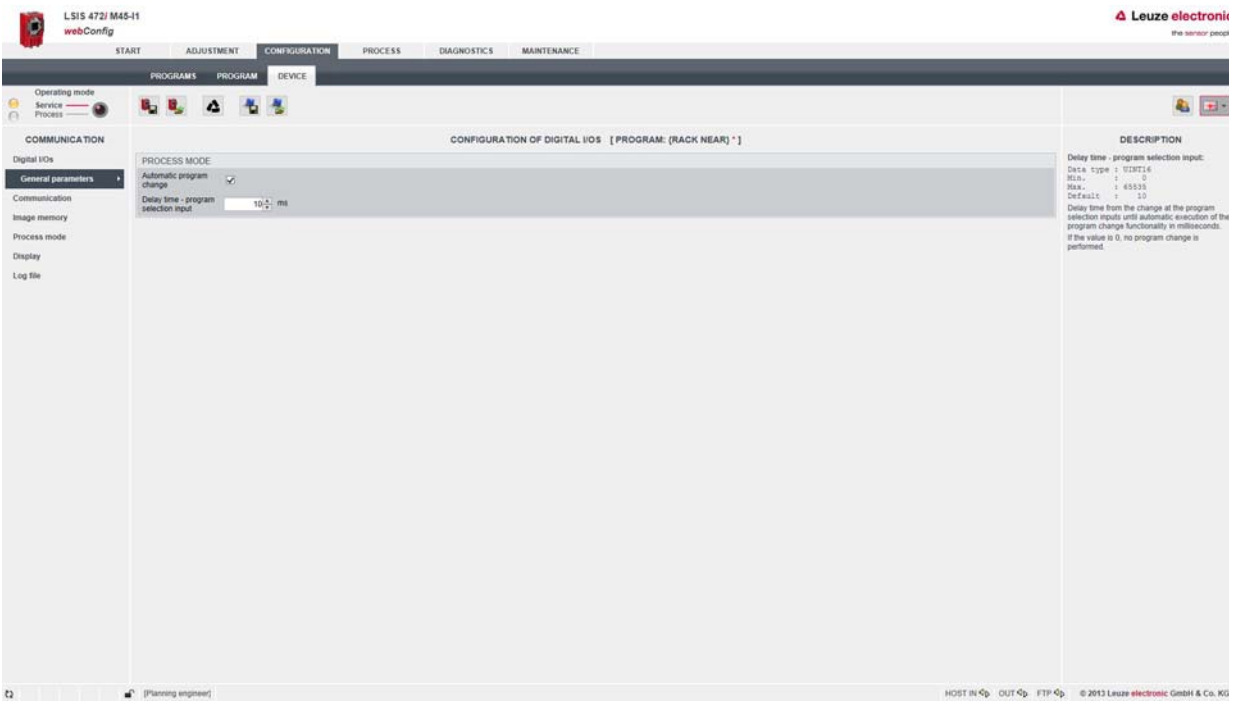

Figure 9.11: *CONFIGURATION OF DIGITAL I/OS* dialog

 $\&$  Activate the *Automatic program change* checkbox for changing the check programs via digital switching inputs IO2 and IO3.

The signals for program selection on the inputs must currently be applied.

- If the signals are removed at the inputs while the *Automatic program change* checkbox is selected, the device interprets this as a "logical low" pending signal and activates the check program with selection ID 0 (Near Rack).
- If the Automatic program change checkbox is not selected, the check program confirmation must be performed via a "program change" input.
- $\%$  Define the *Delay time program selection input.*

The delay time defines the time that the input signals must be applied to the device before a change to an edge results in a change of check program. The delay time protects against faulty activations since it takes up to 300 ms for the check program to changeover.

For technical reasons, it is not possible to implement an immediate changeover (delay time = 0 ms). If the delay time is set to 0 ms, the functionality is deactivated. This corresponds to unselecting the Automatic program change checkbox.

### <span id="page-37-1"></span>9.3.10 Configuring the digital switching inputs/outputs

The digital switching inputs/outputs are configured for the active check program via the DEVICE configuration dialog.

- & Select CONFIGURATION > PROGRAMS.
- Select the active check program (Rack Near or Rack Far).
- & Select CONFIGURATION > DEVICE > Digital I/Os.

The CONFIGURATION OF DIGITAL I/OS dialog is displayed.

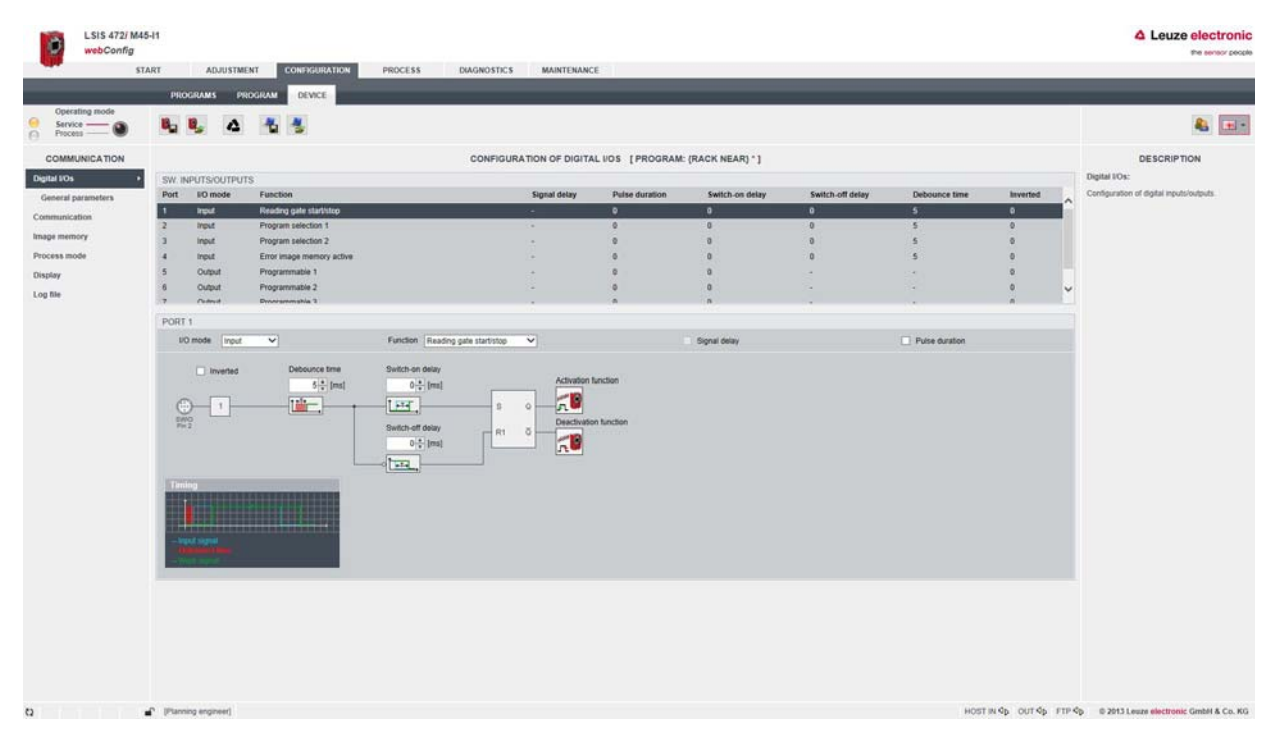

Figure 9.12: CONFIGURATION OF DIGITAL I/OS dialog

 $\%$  Set the configuration of the digital switching inputs/outputs according to the requirements of the application.

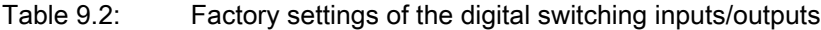

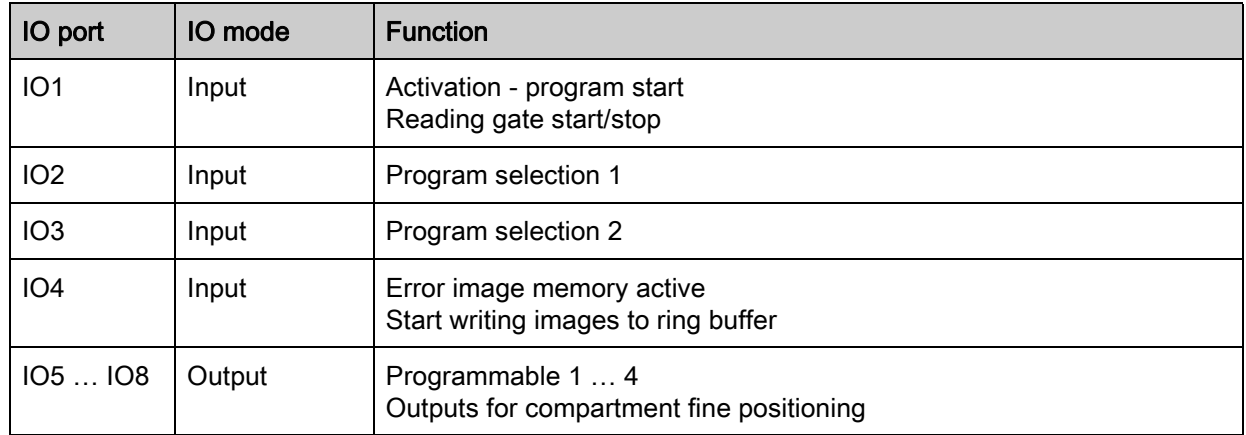

#### <span id="page-38-0"></span>9.3.11 Assigning digital switching outputs the measurement values

Check-program-specific assignment of tool results to the programmable digital switching outputs.

- & Select CONFIGURATION > PROGRAMS.
- Select the active check program (Rack Near or Rack Far).
- Select CONFIGURATION > PROGRAM > Tools > Output > Digital I/O.

The TOOL CONFIGURATION - Digital I/O dialog is displayed.

| ø                               | LSIS 472/ M45-I1<br>webConfig   |                                                                       |               |                          |                    |                                                                           |                    | <b>4</b> Leuze electronic<br>the sensor people                             |
|---------------------------------|---------------------------------|-----------------------------------------------------------------------|---------------|--------------------------|--------------------|---------------------------------------------------------------------------|--------------------|----------------------------------------------------------------------------|
|                                 | <b>START</b><br><b>PROGRAMS</b> | <b>CONFIGURATION</b><br><b>ADJUSTMENT</b><br>PROGRAM<br><b>DEVICE</b> | PROCESS       | <b>DIAGNOSTICS</b>       | <b>MAINTENANCE</b> |                                                                           |                    |                                                                            |
| O.<br>囪                         |                                 | u,                                                                    | Continuous    |                          | $\checkmark$       |                                                                           |                    | & 注:国·                                                                     |
|                                 |                                 | TOOL CONFIGURATION [ PROGRAM: (RACK NEAR) * ]                         |               |                          | promist.           |                                                                           |                    |                                                                            |
|                                 |                                 |                                                                       |               |                          | Tool type          | Output                                                                    |                    |                                                                            |
| <b>Ethernet</b><br>Port 10 mode | R\$332<br>File<br>Function      | FTP<br>Process<br>Display<br>Tool                                     | Digital I/O   |                          | Tool name          | Position signalling                                                       |                    |                                                                            |
| <b>Input</b>                    | Reading gize startistice        |                                                                       |               |                          | Description        |                                                                           |                    |                                                                            |
| <b>Input</b><br>×.              | Program selection 1             |                                                                       |               |                          |                    |                                                                           |                    |                                                                            |
| 21<br>input                     | Program selection 2             |                                                                       |               |                          |                    |                                                                           | <b>DESCRIPTION</b> |                                                                            |
| ×.<br>input                     | Einer image memory active       |                                                                       |               |                          | Tool name:         |                                                                           |                    |                                                                            |
| Output<br>5                     | Programmable 1                  | Near measurement - Minimum - Punkt 1 X                                |               | $\vee$                   |                    | Optional entry of the tool name. Can be changed at a later point in time. |                    |                                                                            |
| Output.<br>16                   | Programmable 2                  | Near measurement - Maximum - Punkt 1 X                                |               | $\vee$                   |                    |                                                                           |                    |                                                                            |
| Output                          | Programmable 3                  | Near measurement - Maximum - Punkt 1 Y                                |               | $\overline{\phantom{0}}$ |                    |                                                                           |                    |                                                                            |
| Output                          | Programmable 4                  | Near measurement - Minimum - Punkt 1 Y                                |               | $\overline{\mathsf{v}}$  |                    |                                                                           |                    |                                                                            |
| Tools                           | Image manager:   Sepon lines    |                                                                       |               |                          |                    |                                                                           |                    |                                                                            |
| 中 翼                             |                                 |                                                                       |               |                          |                    |                                                                           |                    |                                                                            |
| Tool type                       | Tool name                       | Repositioning correction                                              | <b>Status</b> | Time                     |                    |                                                                           |                    |                                                                            |
| Image acquisition               | image acquisition               | W.                                                                    | o             | ÷                        |                    |                                                                           |                    |                                                                            |
| Calibration                     | Near calibration                | ×                                                                     | $\bullet$     | $\circ$                  |                    |                                                                           |                    |                                                                            |
| <b>BLOB</b>                     | Centroid calculation            | ×                                                                     | $\circ$       | 27                       |                    |                                                                           |                    |                                                                            |
| Measurement                     | <b>Near measurement</b>         | $\sim$                                                                | $\bullet$     | 12                       |                    |                                                                           |                    |                                                                            |
| Output                          | Position signating              | ×.                                                                    | ×             | э.                       |                    |                                                                           |                    |                                                                            |
|                                 |                                 |                                                                       |               |                          |                    |                                                                           |                    |                                                                            |
| $\mathfrak{c}_2$                | Funning engineer)               |                                                                       |               |                          |                    |                                                                           |                    | HOST IN $\Phi$ OUT $\Phi$ FTP $\Phi$ 0 2013 Leuze electronic GmbH & Co. KG |

Figure 9.13: TOOL CONFIGURATION - Digital I/O dialog

- $\%$  For each switching output, select the desired measurement value that is to be output via the switching output.
- $\&$  Click on the [Save changes] button.

The smart camera makes available digital switching outputs -X, +X, -Y, +Y. In addition, the status of these switching outputs appears on the display.

The target position is located within a rectangular tolerance area. Depending on the X deviations and Y deviations, the switching outputs are switched as follows.

- $\cdot$  IO5=-X
- $\cdot$  IO6=+X
- IO7=+Y
- IO8=-Y

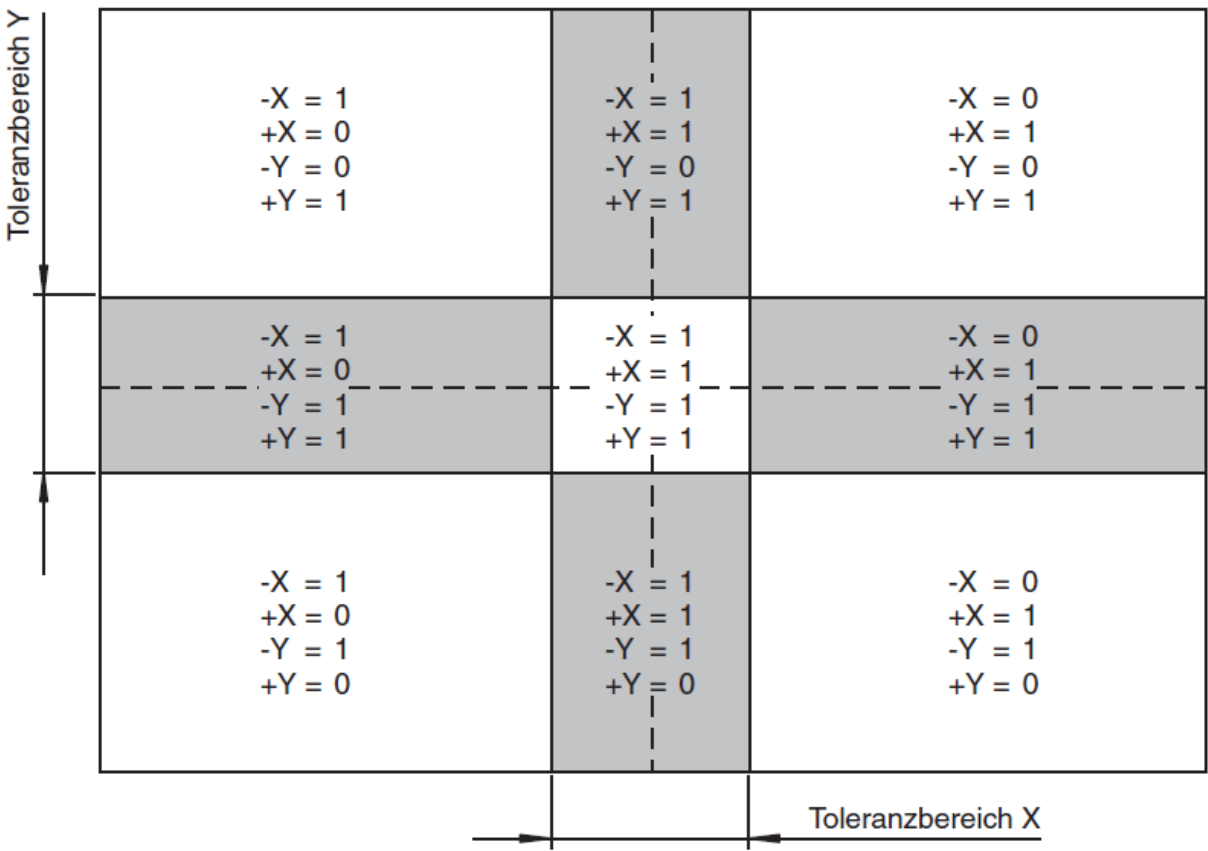

Figure 9.14: Switching of the switching outputs

# <span id="page-40-0"></span>9.3.12 Activating display of the target/actual deviation in the display

In order for the target/actual deviation for the marking to be shown in the display, the output must be activated via the Ethernet interface.

& Select CONFIGURATION > PROGRAMS.

 $\&$  Select the active check program (Rack Near or Rack Far).

Select CONFIGURATION > PROGRAM > Tools > Output > Display.

The TOOL CONFIGURATION - Display dialog is displayed.

| <b>CONFIGURATION</b><br><b>START</b><br><b>PROGRAMS</b><br>PROGRAM<br>DEVICE<br>4 字 田<br>业<br>$\Omega$<br>吗<br>û<br>Continuous<br>$\checkmark$<br>TOOL CONFIGURATION [ PROGRAM: (RACK NEAR) *]<br>General<br>Output<br>Tool type:<br>R\$332<br>Tdx<br>FTP<br>Dingday<br>Orgital IO<br><b>Ethernet</b><br>Process<br>Position signaling<br>Tool name<br>Culput activated<br>Break after each line Separator character<br>$\vee$ At end as well<br>Description<br>Near measurement - Tool header<br>Tool: Near measurement<br>◡<br>Measurement: Minimum<br>$\vee$<br><b>DESCRIPTION</b><br><b>Functions</b><br>$\rightarrow$ Dy's<br>Text:<br>Output for tool result OK or NOK<br>Ø<br>Time<br>Freely definable fext.<br>$\wedge$<br>text $P_X$ !% text $P_Y$<br>$\cdot$<br>프<br>Date<br>1 1 0 0 0 0<br>$\rightarrow$ Byte<br>text Ted<br>One-line NOIC output<br>Quiput for look result NOK<br>ц.<br>1%<br>Special characters<br>$B$ , $B$<br>Program<br>$-12/a$<br>prg<br>Near measurement - Tool trailer<br>Global result<br>$\bullet$<br>Number of good parts<br>#0<br>$\rightarrow$ Eyle<br>Number of bad parts<br>$\mathbf{H}$<br><b>Simula</b><br>Total number<br>Features<br>tool<br>Tool name<br>type Tool type<br>$\checkmark$<br>Tools<br>tige manager   Seizch tives'<br>中国 | LSIS 472/ M45-I1<br>ø<br>webConfig |            |                          |               |                    |                    |  |  | <b>4</b> Leuze electronic | the sensor people      |
|----------------------------------------------------------------------------------------------------|------------------------------------|------------|--------------------------|---------------|--------------------|--------------------|--|--|---------------------------|------------------------|
|                                                                                                    |                                    | ADJUSTMENT |                          | PROCESS       | <b>DIAGNOSTICS</b> | <b>MAINTENANCE</b> |  |  |                           |                        |
|                                                                                                    |                                    |            |                          |               |                    |                    |  |  |                           |                        |
|                                                                                                    |                                    |            |                          |               |                    |                    |  |  |                           | $\mathcal{P}^{\prime}$ |
|                                                                                                    |                                    |            |                          |               |                    |                    |  |  |                           |                        |
| o<br>Image acquisition<br>Image acquisition<br>×.<br>Near calibration<br>o<br>Calibration<br>$\circ$<br>×<br>$\circ$<br>26<br>BLOB<br>Centroid calculation<br>×                                                                                                    | Tool type                          | Tool name  | Repositioning conrection | <b>Status</b> | Time               |                    |  |  |                           |                        |
| $\bullet$<br>12<br>Measurement<br>Near measurement<br>$\overline{\mathbf{a}}$ .<br>٠<br>Output<br>Position signaling<br>$\mathcal{F}$<br>$\sim$                                                                                                    |                                    |            |                          |               |                    |                    |  |  |                           |                        |

Figure 9.15: TOOL CONFIGURATION - Display dialog

- Select the *Output activated* checkbox.
- $\&$  Click on the [Save changes] button.

# <span id="page-41-0"></span>9.3.13 Configuring the FTP output

Check-program-specific output of test results on the Ethernet interface via the FTP protocol. Select CONFIGURATION > DEVICE > Communication > FTP client. The FTP CLIENT dialog is displayed.

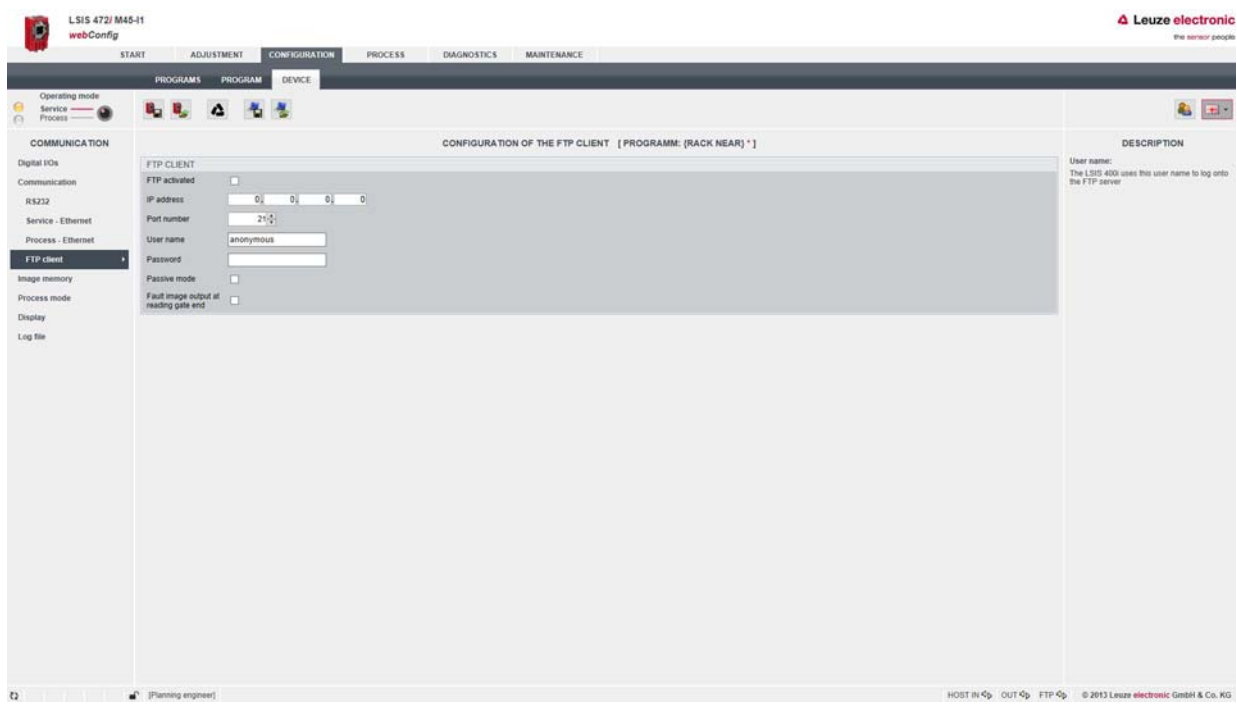

Figure 9.16: FTP CLIENT dialog

- $\%$  Make the following entries:
	- IP address: IP address of the FTP server with which the connection is to be established.
	- Port number: port number of the FTP server with which the connection is to be established. Standard setting: port 21
	- User name: freely selectable user name. The device logs into the FTP server with this user name.
	- Password: only necessary if required by the FTP server for login.
- Select the Fault image output at reading gate end checkbox.

§ Select the FTP activated checkbox.

#### Settings for the FTP connection

#### **NOTICE**

#### Ensure availability of the FTP server

 $\%$  Ensure the availability of your FTP server. If no FTP connection can be established, the device outputs warning messages repeatedly.

& Select CONFIGURATION > PROGRAMS.

Select the active check program (Rack Near or Rack Far).

 $\%$  Select CONFIGURATION > PROGRAM > Tools > Output > FTP.

The TOOL CONFIGURATION - FTP dialog is displayed.

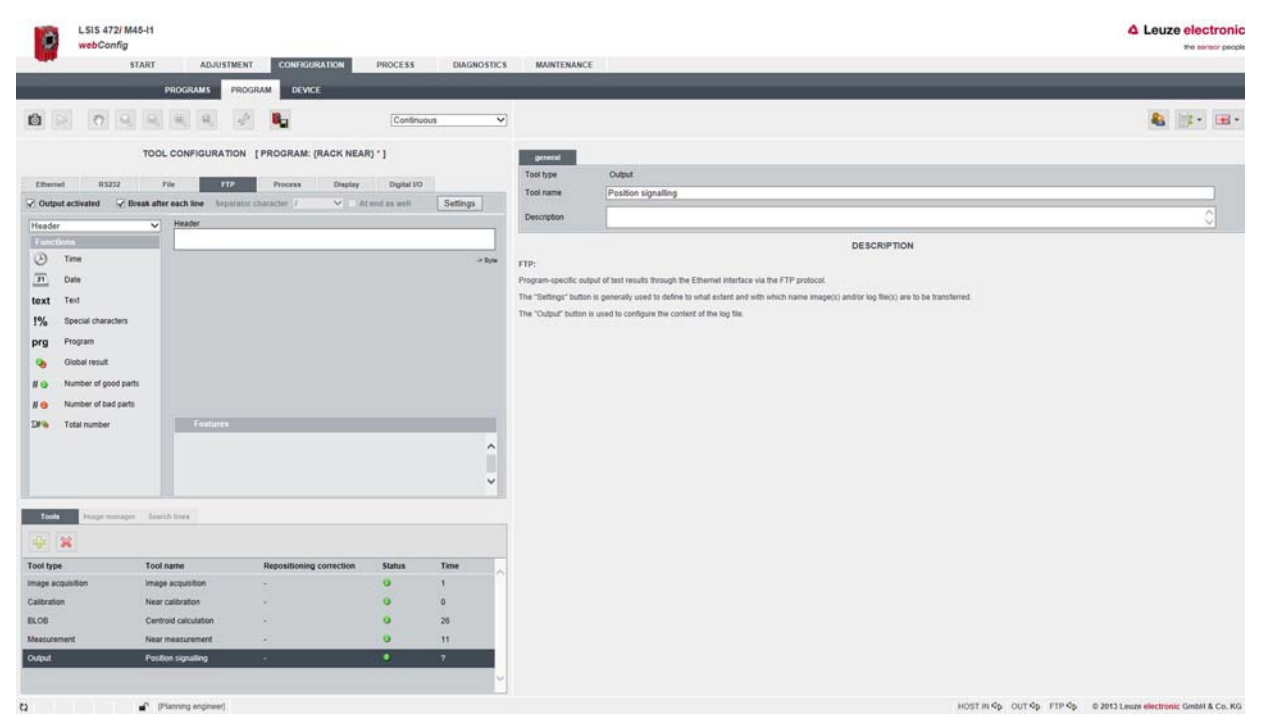

Figure 9.17: TOOL CONFIGURATION - FTP dialog

Select the Output activated checkbox.

 $\%$  Click on the [Settings] button.

| ø                                                                                                    | LSIS 472/ M45-I1<br>webConfig<br><b>START</b>                                     | <b>ADJUSTMENT</b>                                                                 | <b>CONFIGURATION</b>                                                       | PROCESS                                                       | <b>DIAGNOSTICS</b>                | <b>MAINTENANCE</b>                                       |                                                                                                    |  |                    |  | △ Leuze electronic<br>the sensor people                                  |  |
|----------------------------------------------------------------------------------------------------|-----------------------------------------------------------------------------------|-----------------------------------------------------------------------------------|----------------------------------------------------------------------------|---------------------------------------------------------------|-----------------------------------|----------------------------------------------------------|----------------------------------------------------------------------------------------------------|--|--------------------|--|--------------------------------------------------------------------------|--|
|                                                                                                    |                                                                                   | <b>PROGRAMS</b><br>PROGRAM                                                        | DEVICE                                                                     |                                                               |                                   |                                                          |                                                                                                    |  |                    |  |                                                                          |  |
| 自                                                                                                    |                                                                                   |                                                                                   | ۰.                                                                         | Continuous                                                    | $\checkmark$                      |                                                          |                                                                                                    |  |                    |  | & まり回り                                                                   |  |
| <b>Elberrief</b><br>Image(s)<br>Activate image<br>transfer<br>Log file(s)<br>File name<br>Max. file size<br>Max.no | 93232<br>File<br>$\Box$<br>$\Box$<br>default<br>$10\frac{4}{9}$ [kb]<br>$10^{+1}$ | $-11P$<br>With test result NOK<br>With test result OK<br>nnnnnn dat               | TOOL CONFIGURATION [ PROGRAM: {RACK NEAR} * ]<br><b>Process</b><br>Display | Digital I/O                                                   | Output                            | present<br>Tool type<br>Tool name<br>Description<br>FTP: | Output<br>Position signaling<br>Program-specific output of test results through the Ethernel interface via the FTP protocol.<br>The "Settings" button is generally used to define to what extent and with which name image(s) and/or log file(s) are to be transferred.<br>The "Output" button is used to configure the content of the log file. |  | <b>DESCRIPTION</b> |  |                                                                          |  |
| Tools<br>- 8<br>Tool type<br>Image acquisition<br>Calibration<br><b>BLOB</b><br>Measurement                        | Hogy manager: Search Some<br>Tool name                                            | Image acquisition<br>Near calibration<br>Centroid calculation<br>Near measurement | Repositioning correction<br>$\sim$                                         | <b>Status</b><br>$\bullet$<br>$\circ$<br>$\circ$<br>$\bullet$ | Time<br>4<br><b>b</b><br>26<br>11 |                                                          |                                                                                                    |  |                    |  |                                                                          |  |
| Output                                                                                                    |                                                                                   | Position signaling                                                                | $\sim$                                                                     | ×                                                             | $\mathcal{L}$                     |                                                          |                                                                                                    |  |                    |  |                                                                          |  |
| ζý.                                                                                                    |                                                                                   | Planning engineer)                                                                |                                                                            |                                                               |                                   |                                                          |                                                                                                    |  |                    |  | HOST IN $\Phi$ OUT $\Phi$ FTP $\Phi$ 2013 Leuze electronic GmbH & Co. KG |  |

Figure 9.18: Settings for FTP output

Make the following settings:

- Activate image transfer: select the two checkboxes.
- Image name: assign an image name, e.g., "HBS1\_rack1". The image name must not contain any space characters.
- Image filing: select the with time stamp option.

 $\&$  Click on the [Save changes] button.

#### <span id="page-43-0"></span>9.3.14 Configuring the Ethernet output

Check-program-specific output of test results on the Ethernet interface via the Ethernet protocol.

 Select CONFIGURATION > DEVICE > Communication > Process - Ethernet. The CONFIGURATION OF ETHERNET COMMUNICATION dialog is displayed.

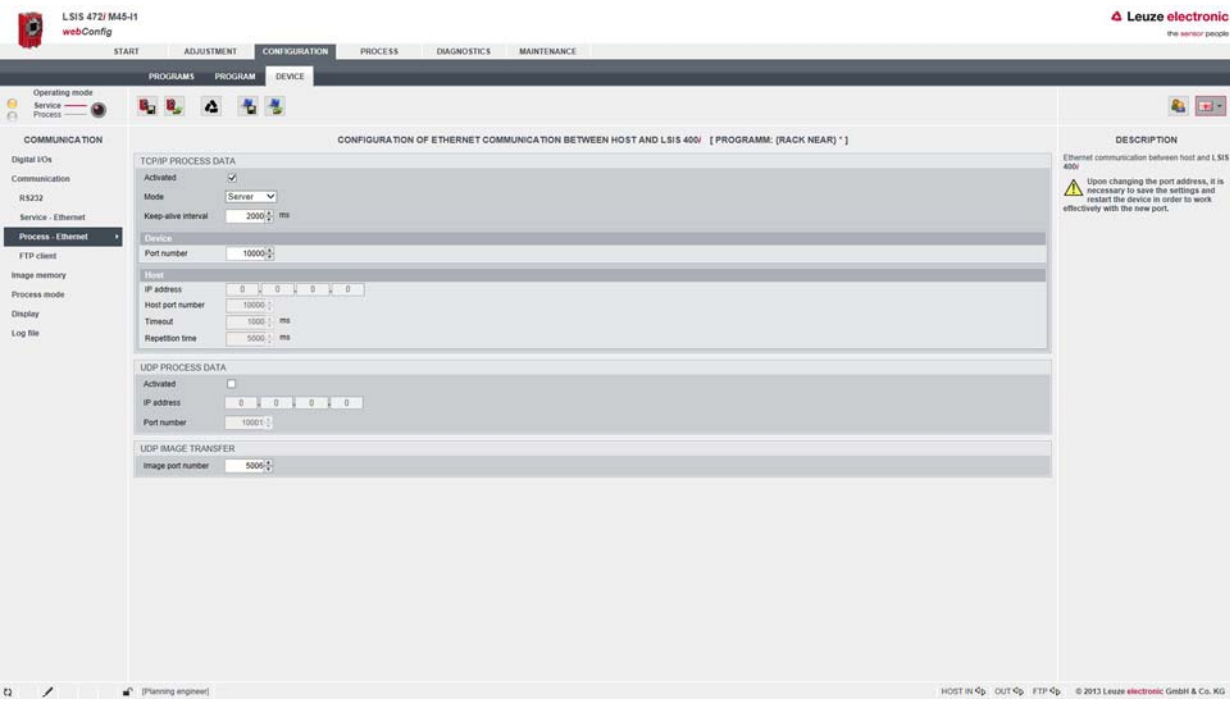

Figure 9.19: CONFIGURATION OF ETHERNET COMMUNICATION dialog

 $\&$  Make the following settings in the TCP/IP PROCESS DATA dialog:

- Select the Activated checkbox.
- Select Mode: Server or Client. If you select *Client* mode, you must configure host communication.

#### Settings for the Ethernet output of target/actual value deviation

- $\%$  Select CONFIGURATION > PROGRAM.
- $\&$  Select the active check program (Rack Near or Rack Far).
- Select CONFIGURATION > PROGRAM > Tools > Output > Ethernet.

The TOOL CONFIGURATION - Ethernet dialog is displayed.

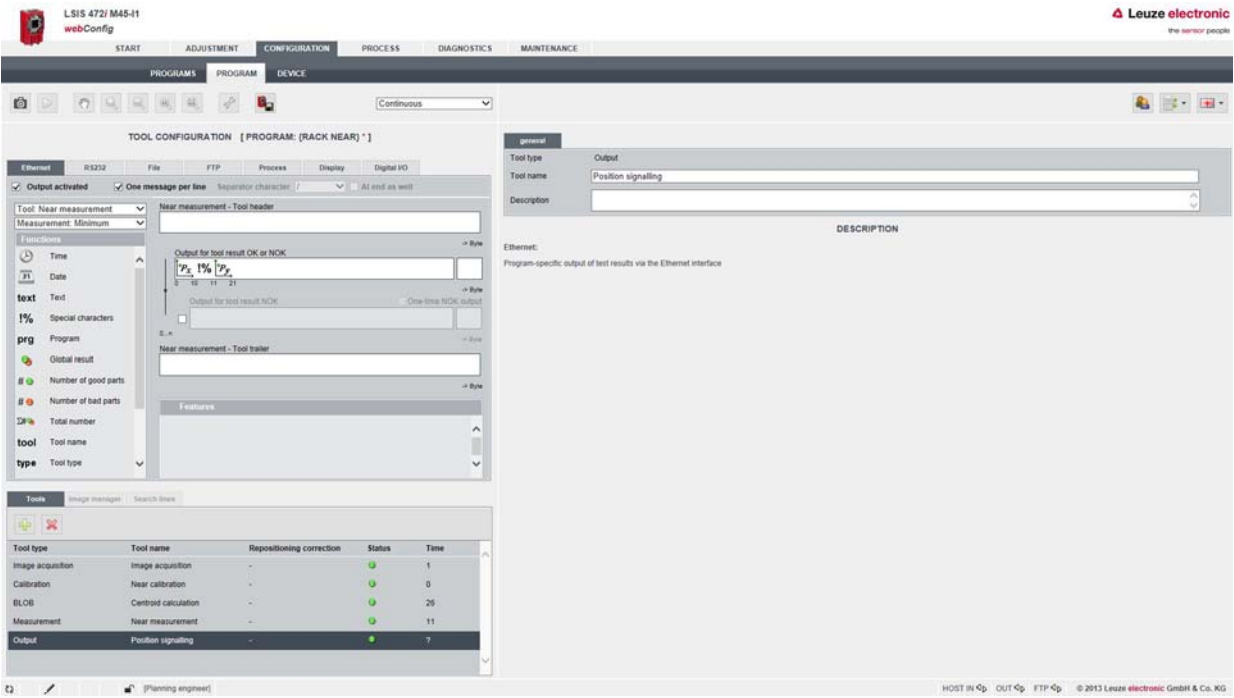

Figure 9.20: TOOL CONFIGURATION - Ethernet dialog

Select the Output activated checkbox.

 $\uplus$  In the drop-down lists, select Tool: Near measurement and Measurement: Minimum.

 $\&$  Drag the Point 1 X and Point 1 Y functions into the Output for tool result OK or NOK field.

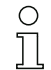

These settings are stored as standard settings.

 $\%$  Click on the [Save changes ]button.

# <span id="page-46-0"></span>10 Troubleshooting

# Error signaling via LED

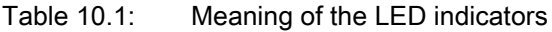

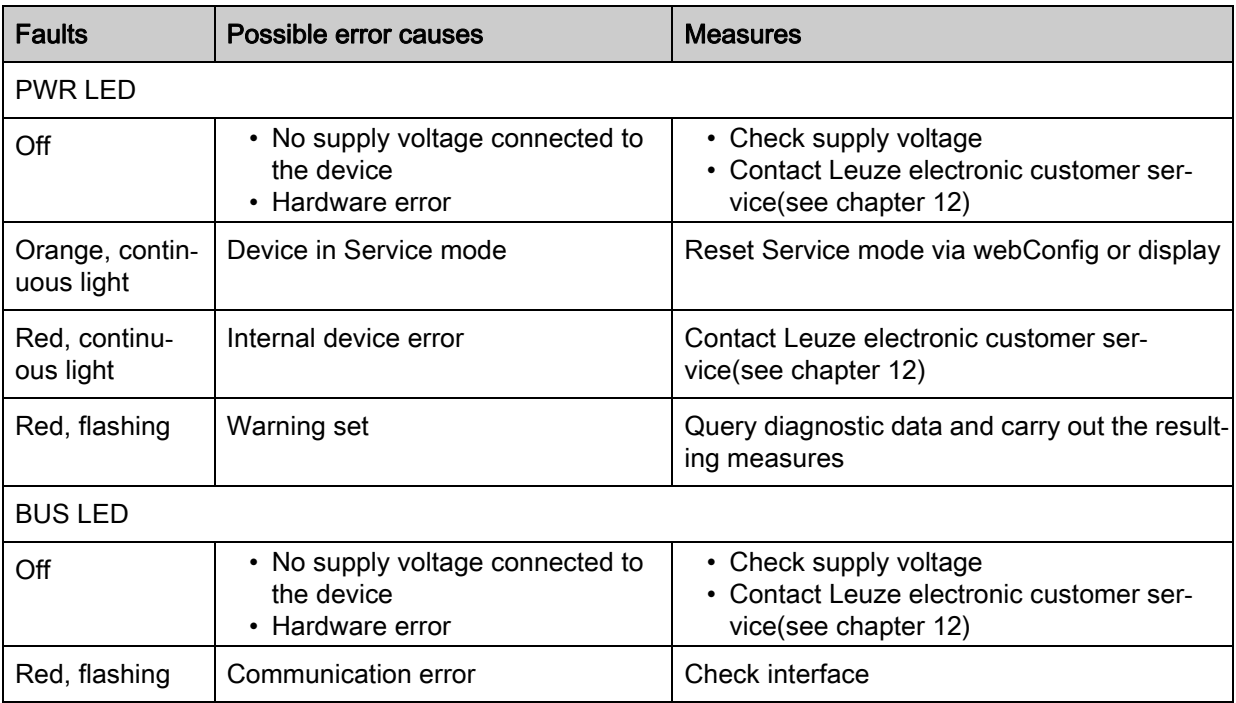

# <span id="page-47-0"></span>11 Care, maintenance and disposal

# <span id="page-47-1"></span>11.1 Cleaning

If there is dust on the device:

 $\%$  Clean the device with a soft cloth; use a cleaning agent (commercially available glass cleaner) if necessary.

# **NOTICE**

#### Do not use aggressive cleaning agents!

 $\&$  Do not use aggressive cleaning agents such as thinner or acetone for cleaning the device.

Use of improper cleaning agents can damage the lens cover.

# <span id="page-47-2"></span>11.2 Servicing

The device does not normally require any maintenance by the operator. Repairs to the device must only be carried out by the manufacturer.

 $\%$  For repairs, contact your responsible Leuze electronic subsidiary or Leuze electronic customer service [\(see chapter 12 "Service and support"](#page-48-2)).

# <span id="page-47-3"></span>11.3 Disposing

 $\&$  For disposal observe the applicable national regulations regarding electronic components.

# <span id="page-48-2"></span><span id="page-48-0"></span>12 Service and support

24-hour on-call service at: +49 (0) 7021 573 - 0

Service hotline: +49 (0) 7021 573 - 123 Monday to Friday 8.00 a.m. to 5.00 p.m. (UTC+1)

E-mail: service.identify@leuze.de

Repair service and returns: Procedure and Internet form can be found at www.leuze.com/repair Return address for repairs: Service center Leuze electronic GmbH + Co. KG In der Braike 1 D-73277 Owen / Germany

# <span id="page-48-1"></span>12.1 What to do should servicing be required?

#### **NOTICE**

# Please use this chapter as a master copy should servicing be required!

 $\&$  Enter the contact information and fax this form together with your service order to the fax number given below.

#### Customer data (please complete)

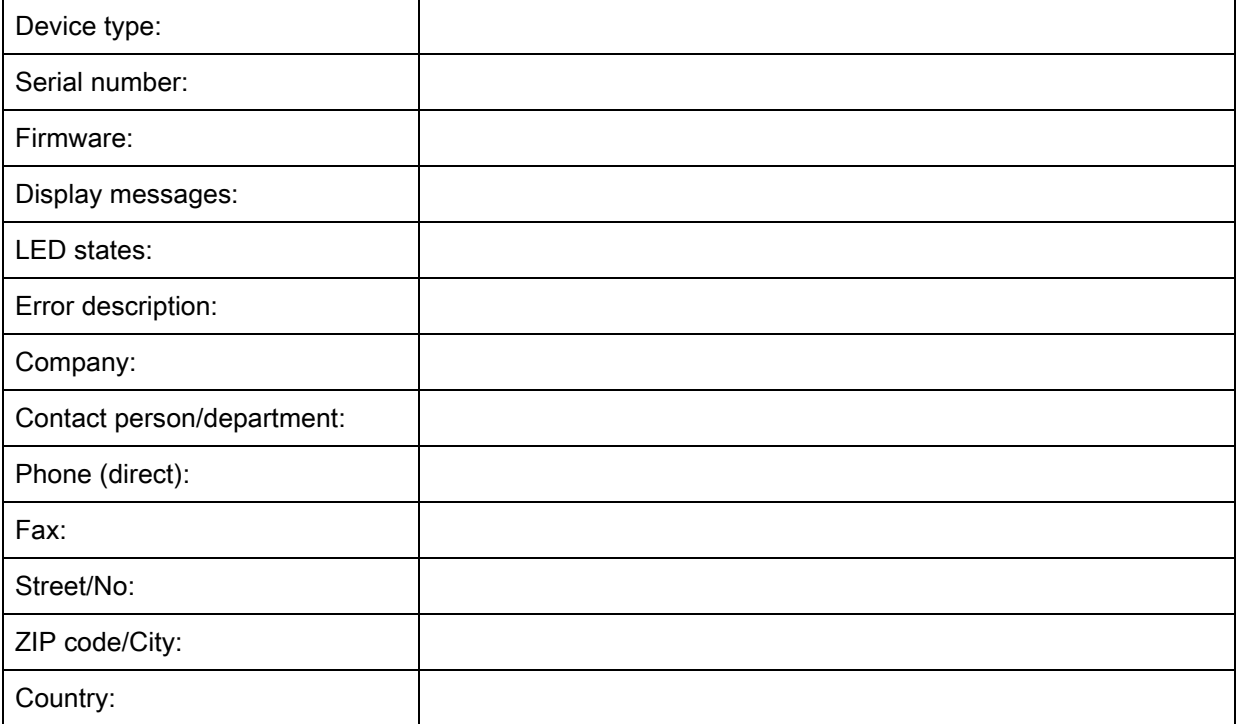

### Leuze Service fax number: +49 7021 573 - 199

# <span id="page-49-0"></span>13 Technical data

# <span id="page-49-1"></span>13.1 General specifications

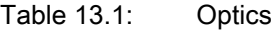

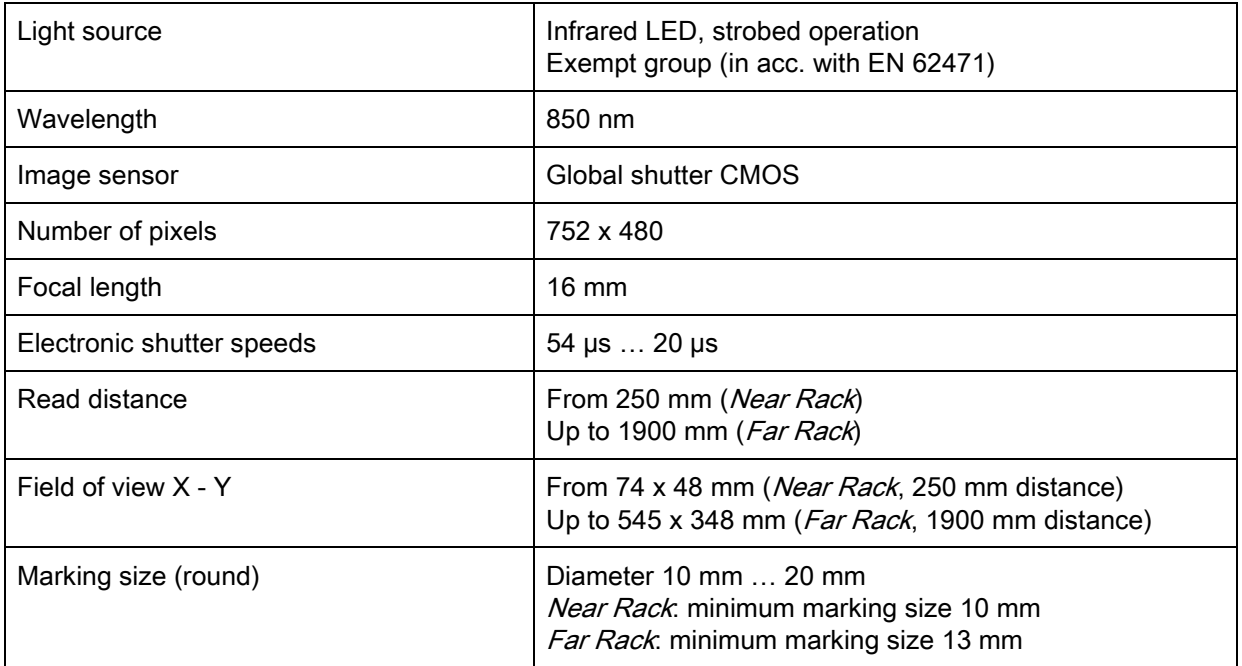

# Table 13.2: Electrical equipment

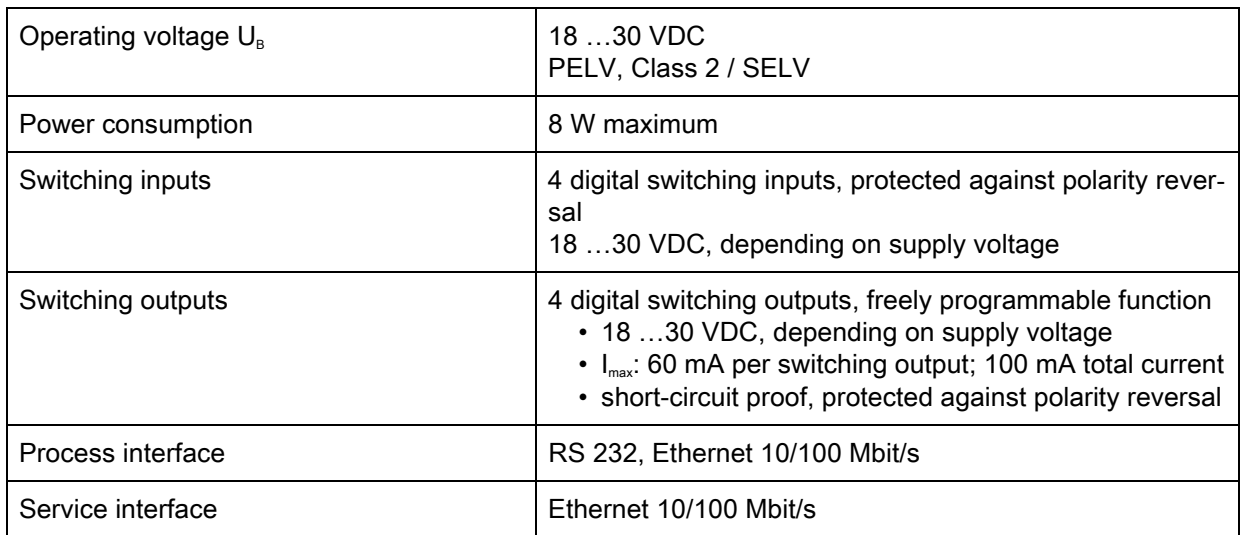

### Table 13.3: Operating and display elements

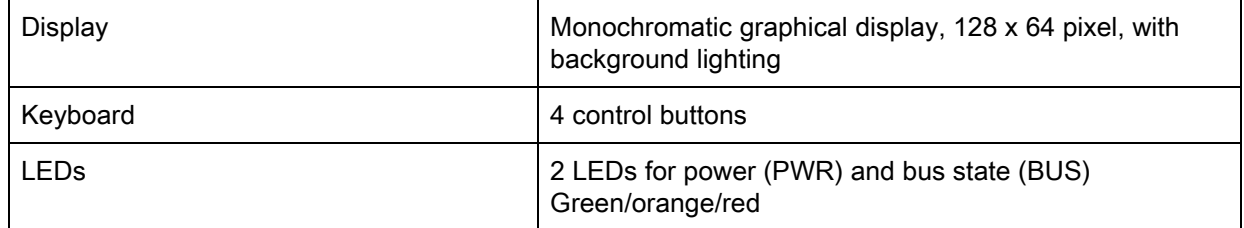

### Table 13.4: Mechanical data

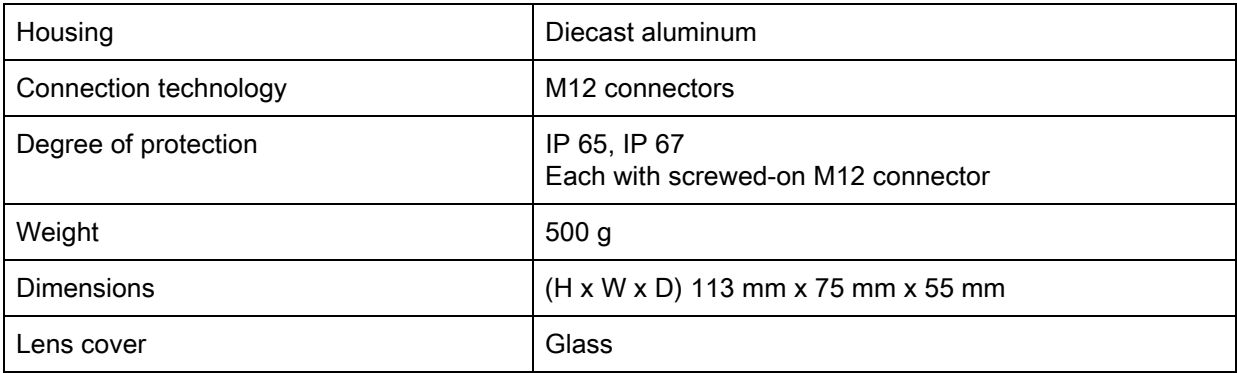

# Table 13.5: Environmental data

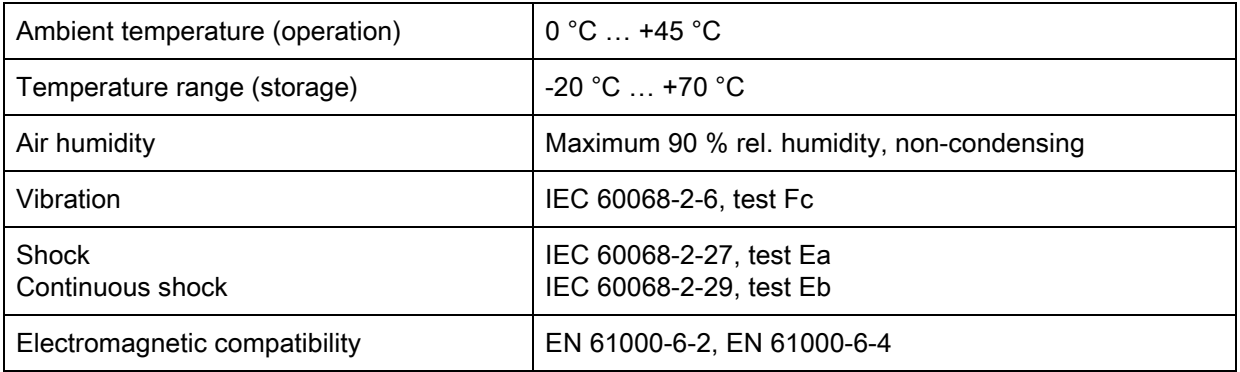

# Device with heating

# Table 13.6: Electrical equipment

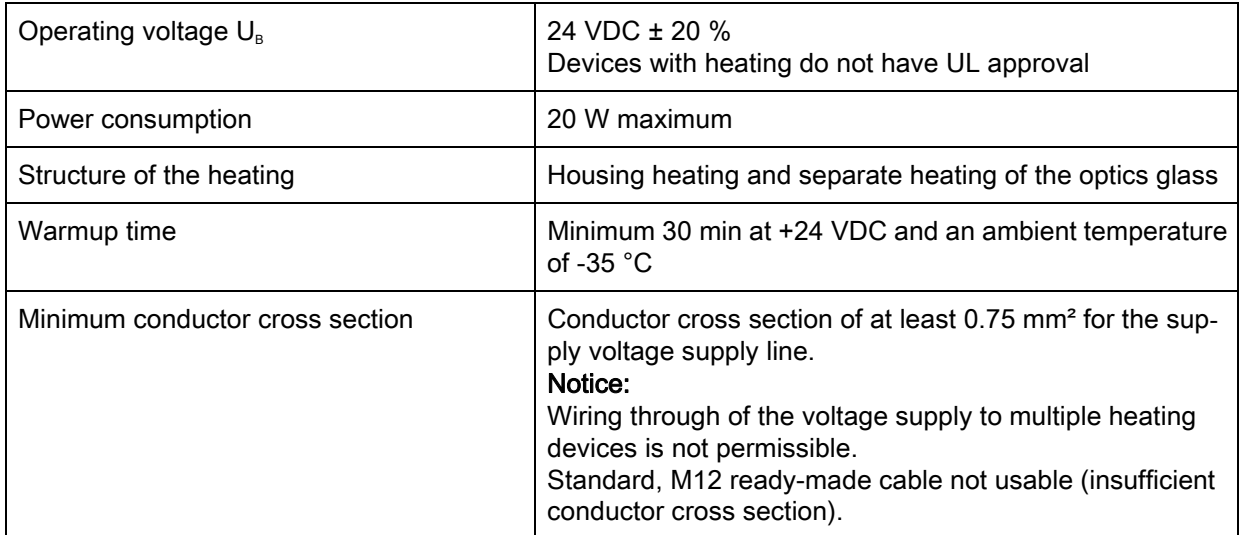

### Table 13.7: Ambient temperature

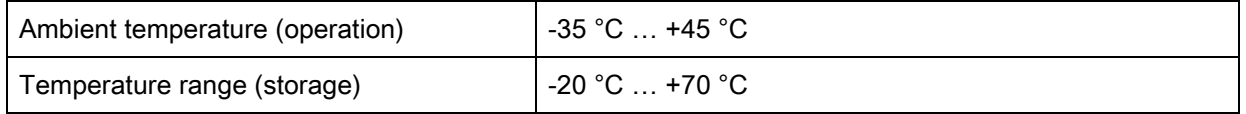

# <span id="page-51-0"></span>13.2 Dimensioned drawings

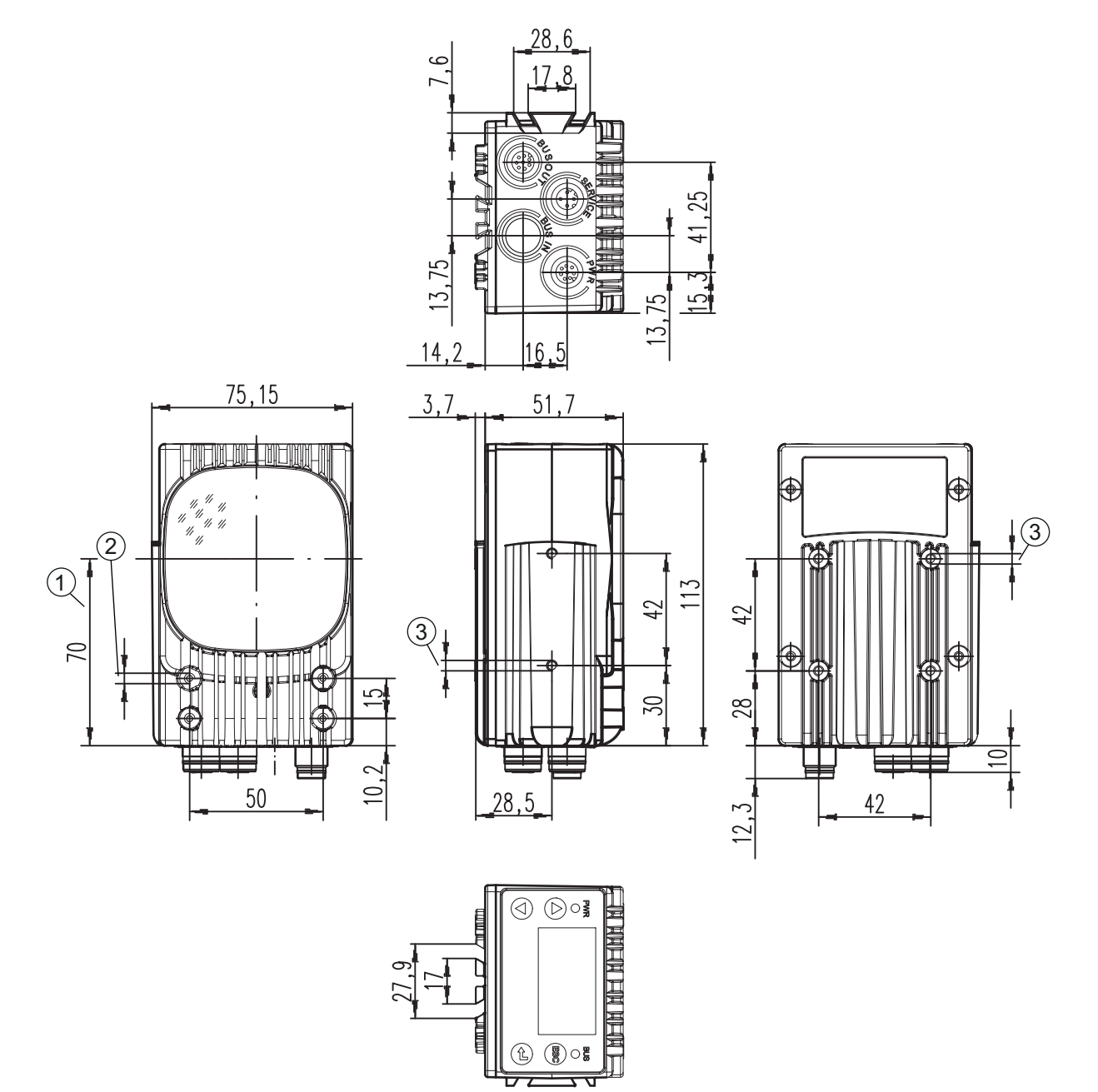

<span id="page-51-1"></span>all dimensions in mm Figure 13.1: Dimensioned drawing LSIS 472i

# <span id="page-52-0"></span>14 Ordering information and accessories

# <span id="page-52-1"></span>14.1 Type overview LSIS 472i

Table 14.1: Type overview LSIS 472i

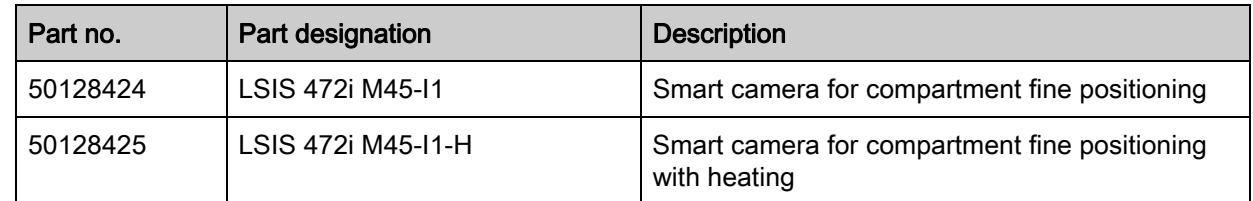

# <span id="page-52-2"></span>14.2 Cables-Accessories

<span id="page-52-3"></span>Table 14.2:

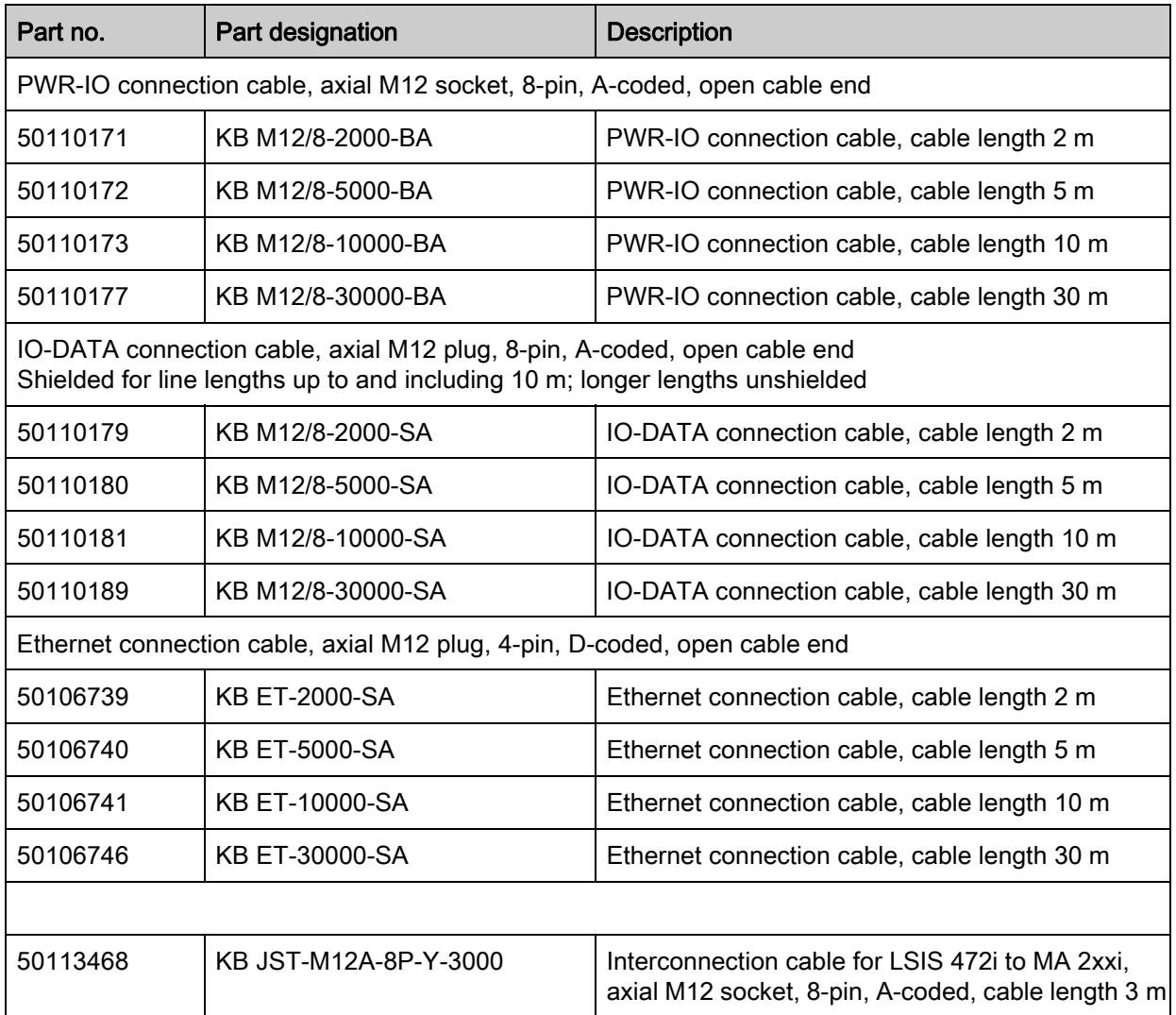

# <span id="page-53-0"></span>14.3 Other accessories

<span id="page-53-1"></span>Table 14.3:

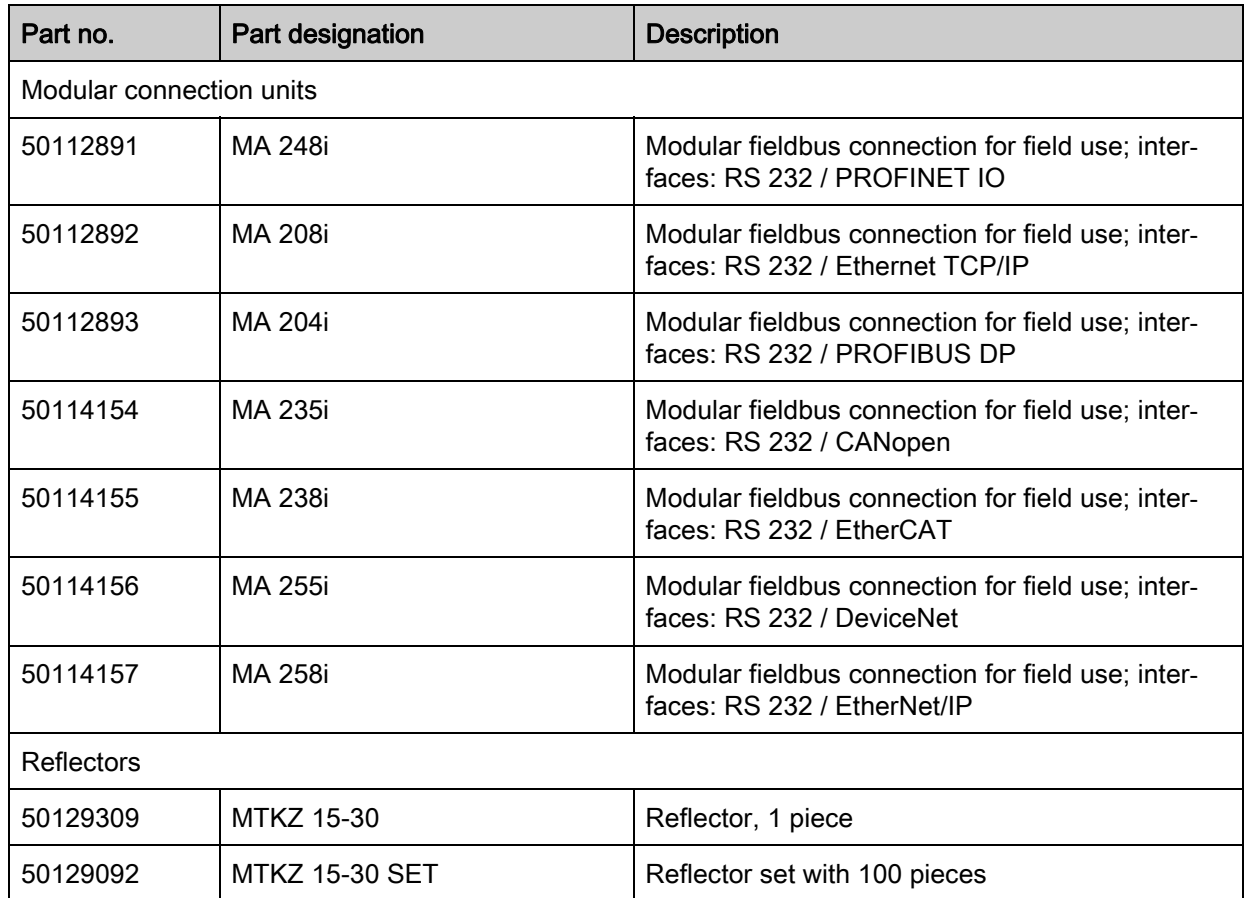

Table 14.4: Mounting device accessories

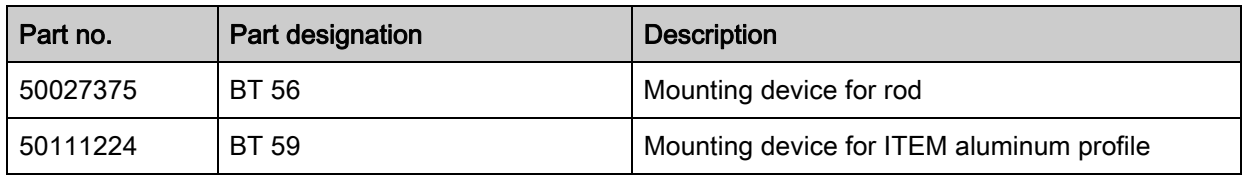

# <span id="page-54-0"></span>15 EC Declaration of Conformity

The LSIS 472i smart camera was developed and manufactured in accordance with the applicable European standards and directives.

The manufacturer of the product, Leuze electronic GmbH + Co. KG in D-73277 Owen, possesses a certified quality assurance system in accordance with ISO 9001.

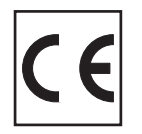